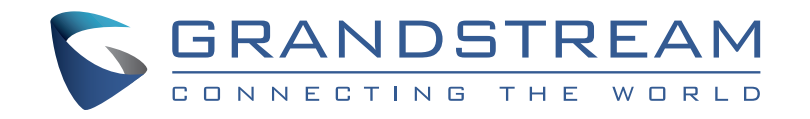

Grandstream Networks, Inc.

126 Brookline Ave, 3rd Floor Boston, MA 02215. USA Tel : +1 (617) 566 - 9300

**www.grandstream.com**

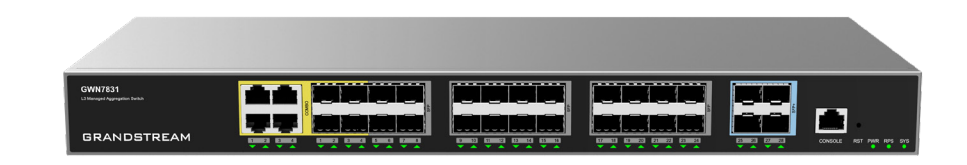

## **GWN7831**

Layer 3 Aggregation Managed Switch

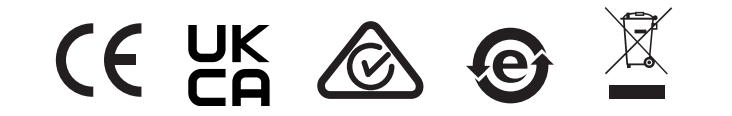

For Certification, Warranty and RMA information, please visit www.grandstream.com

**Quick Installation Guide**

# **Content**

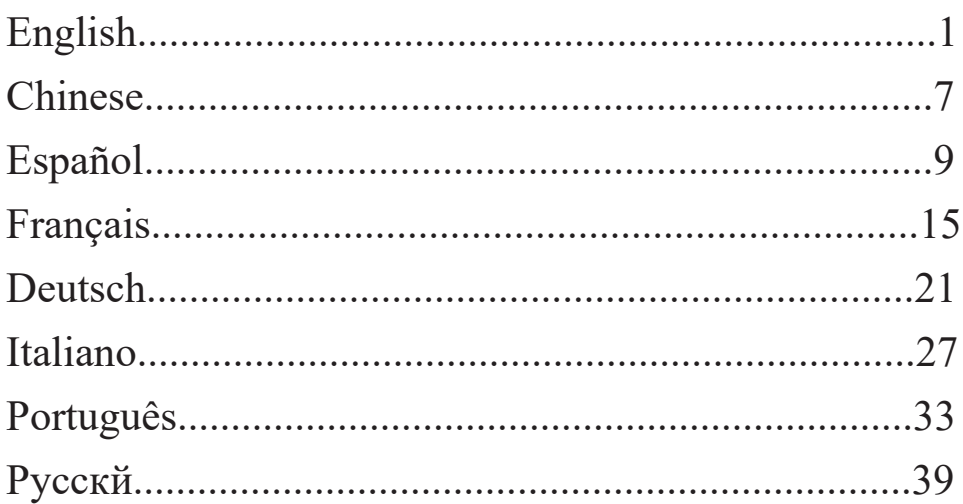

## **EN OVERVIEW**

The GWN7831 is Layer 3 aggregation managed switch that allows medium-to-large enterprises to build scalable, secure, high performance, and smart business networks that are fully manageable. It provides 4 combo port, 24 SFP ports and 4 SFP+ ports with a maximum switching capacity of 128Gbps. It supports advanced VLAN for flexible and sophisticated traffic segmentation, advanced QoS for prioritization of network traffic, IGMP/MLD Snooping for network performance optimization, and comprehensive security capabilities against potential attacks. GWN7831 can be managed in a number of ways, including the local Web user interface of the GWN7831 switch and CLI, the command-line interface. And also supported by GWN.Cloud and GWN Manager, Grandstream's cloud and on-premise network management platform. With complete end-to-end quality of service and flexible security settings, the GWN7831 is the best value enterprise-grade managed switch for medium-to-large businesses.

## PRECAUTIONS

- Do not attempt to open, disassemble, or modify the device.
- Do not expose this device to temperature outside range of 0 °C to 45 °C for operation and -10 °C to 60 °C for storage.
- Do not expose the GWN7831 to environments outside of the following humidity range: 10-90% RH (non-condensing) for operation and 10-90% RH (non-condensing) for storage.
- Do not power cycle your GWN7831 during system boot up or firmware upgrade. You may corrupt firmware images and cause the unit to malfunction.

## PACKAGE CONTENTS

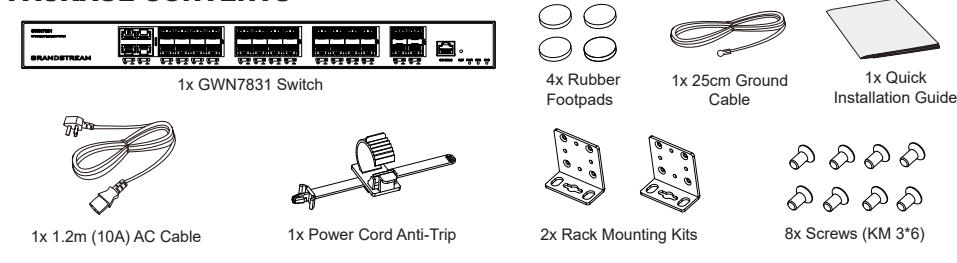

## PORTS & LED INDICATORS

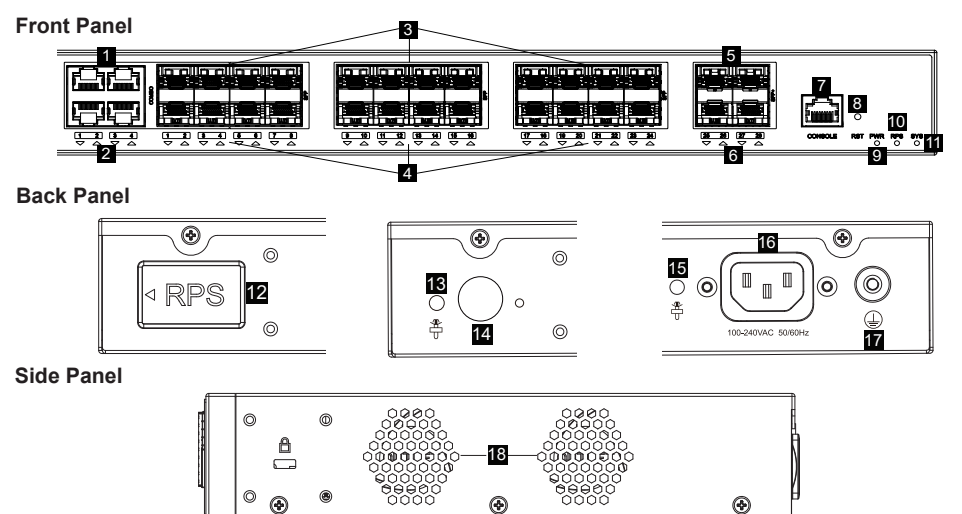

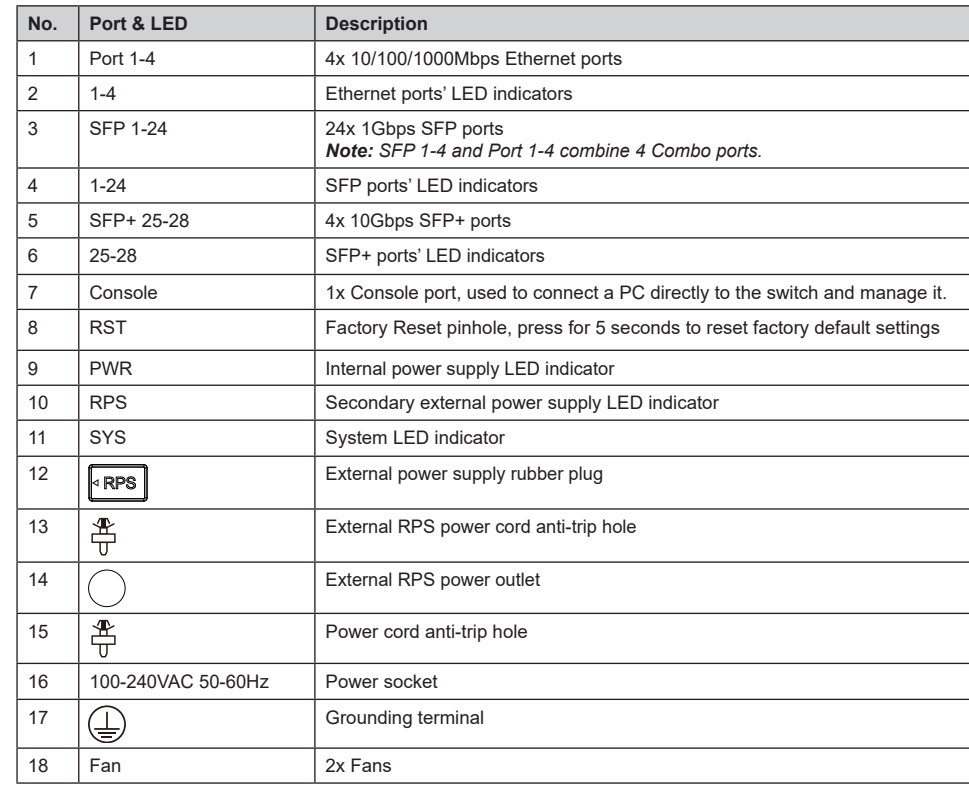

*Note: External RPS (Reduntant Power Supply) is sold separately.*

## **LED Indicator**

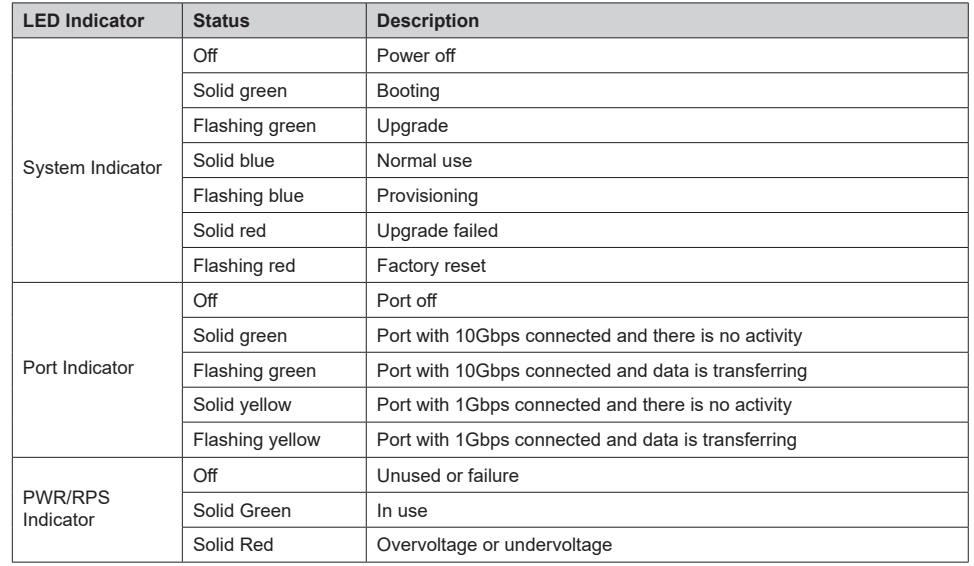

## POWERING & CONNECTING

## **Grounding the Switch**

- 1. Remove the ground screw from the back of switch, and connect one end of the ground cable to the wiring terminal of switch.
- 2. Put the ground screw back into the screw hole, and tighten it with a screwdriver.
- 3. Connect the other end of the ground cable to other device that has been grounded or directly to the terminal of the ground bar in the equipment room.

## **Powering on the Switch**

Connect the power cable and the switch first, then connect the power cable to the power supply system of the equipment room.

## **Connecting Power Cord Anti-Trip**

In order to protect the power supply from accidental disconnection, it's recommended to use a power cord anti-trip for installation.

- 1. Force the head of the fixing strap tightly into the hole next to the power socket until it's buckled on the shell without falling off.
- 2. After plugging the power cord into the power outlet, slide the protector over the remaining strap until it slides over the end of the power cord.
- 3. Wrap the strap of the protective cord around the power cord and lock it tightly. Fasten the straps until the power cord is securely fastened.

## PORT CONNECTING

#### **Connect to RJ45 Port**

- 1. Connect one end of the network cable to the switch, and the other end to the peer device.
- 2. After powered on, check the status of the port indicator. If on, it means that the link is connected normally; if off, it means the link is disconnected, please check the cable and the peer device whether is enabled.

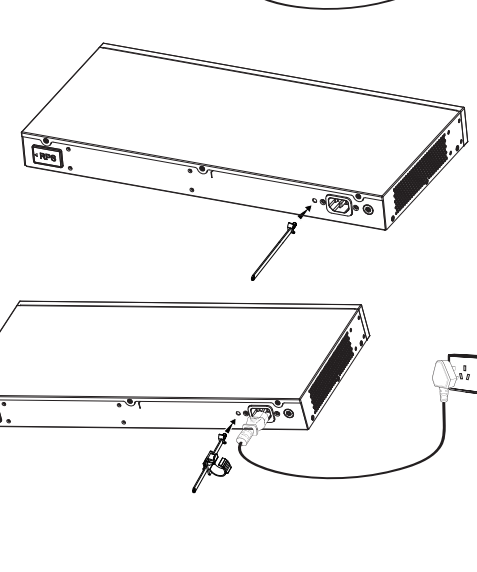

Crystal head Ethernet RJ45

RJ45 port

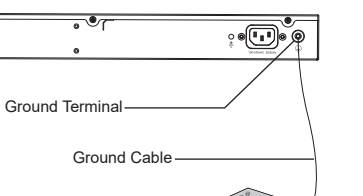

۱.

Ground Bar

 $\overline{\mathbb{R}^*}$ 

## The installation process of the fiber module is as follows:

**Connect to SFP/SFP+ Port**

- 1. Grasp the fiber module from the side and insert it smoothly along the switch SFP/SFP+ port slot until the module is in close contact with the switch.
- 2. When connecting, pay attention to confirm the Rx and Tx ports of SFP/SFP+ fiber module. Insert one end of the fiber into the Rx and Tx ports correspondingly, and connect the other end to another device.
- 3. After powered on, check the status of the port indicator. If on, it means that the link is connected normally; if off, it means the link is disconnected, please check the cable and the peer device whether is enabled.

#### **Notes:**

- Please select the optical fiber cable according to the module type. The multi-mode module corresponds to the multi-mode optical fiber, and the single-mode module corresponds to the single-mode optical fiber.
- Please select the same wavelength optical fiber cable for connection.
- Please select an appropriate optical module according to the actual networking situation to meet different transmission distance requirements.
- The laser of the first-class laser products is harmful to eyes. Do not look directly at the optical fiber connector.

## **Connect to Console Port**

- 1. Connect the console cable (prepared by yourself) to the DB9 male connector or USB port to the PC.
- 2. Connect the other end of the RJ45 end of the console cable to the console port of switch.

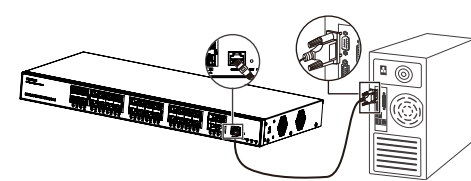

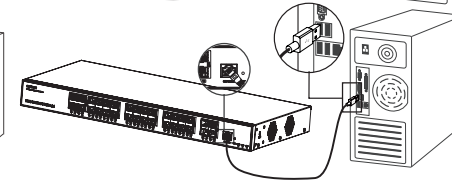

**Connect to Console Port (DB9) Connect to Console Port (USB)**

## *Notes:*

- *• To connect, the steps order (1 -> 2) must be respected.*
- *• To disconnect, the steps order is reversed (2 -> 1).*

## INSTALLATION

#### **Install on the Desktop**

- 1. Place the bottom of switch on a sufficiently large and stable table.
- 2. Peel off the rubber protective paper of the four footpads one by one, and stick them in the corresponding circular grooves at the four corners of the bottom of the case.
- 3. Flip the switch over and place it smoothly on the table.

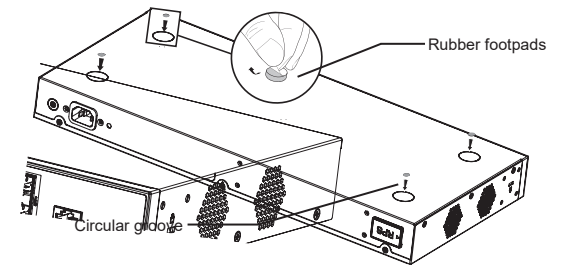

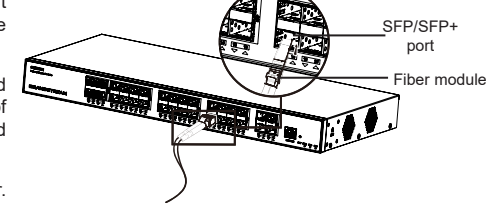

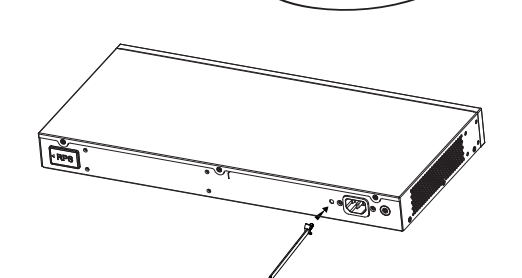

RJ45 port

### **Install on a 19" Standard Rack**

- 1. Check the grounding and stability of the rack.
- 2. Install the two L-shaped rackmounting in the accessories on both sides of switch, and fix them with the screws provided (KM 3\*6).
- 3. Place the switch in a proper position in the rack and support it by the bracket.
- 4. Fix the L-shaped rack-mounting to the guide grooves at both ends of the rack with screws (prepared by yourself) to ensure that the switch is stable and horizontally installed on the rack.

#### *Note*

*To avoid high temperatures and keep the device cool, sufficient space should be left around the switch for heat dissipation. The air inlet of the switch cannot face or be close to the air outlet of other devices.*

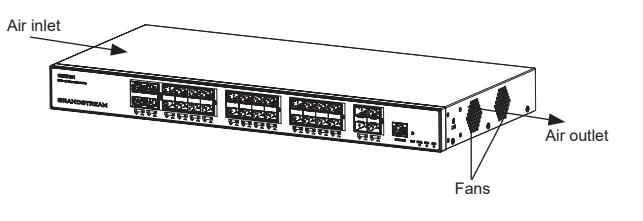

## ACCESS & CONFIGURE

**Note:** *If no DHCP server is available, the GWN7831 default IP address is 192.168.0.254.*

#### **Method 1: Login using the Web UI**

- 1. A PC uses a network cable to correctly connect any RJ45 port of the switch.
- 2. Set the Ethernet (or local connection) IP address of the PC to 192.168.0.x ("x" is any value between 1-253), and the subnet mask to 255.255.255.0, so that it is in the same network segment with switch IP address. If DHCP is used, this step could be skipped.
- 3. Type the switch's management IP address http://<GWN7831\_IP> in the browser, and enter username and password to login. (The default administrator username is "admin" and the default random password can be found at the sticker on the GWN7831 switch).

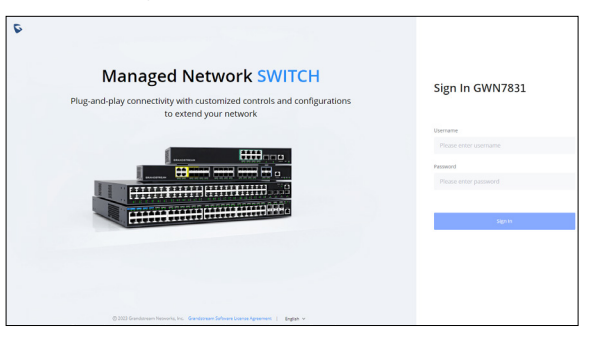

#### **Method 2: Login using the Console port**

- 1. Use the console cable to connect the console port of switch and the serial port of PC.
- 2. Open the terminal emulation program of PC (e.g. SecureCRT), enter the default username and password to login. (The default administrator username is "admin" and the default random password can be found at the sticker on the GWN7831 switch).

## **Method 3: Login Remotely using SSH/Telnet**

- 1. Turn on the Telnet of the switch.
- 2. Enter "*cmd*" in PC/Start.
- 3. Enter *telnet <GWN7831\_IP>* in the cmd window.
- 4. Enter the default username and password to login. (The default administrator username is "admin" and the default random password can be found at the sticker on the GWN7831 switch).

#### **Method 4: Configure using GWN.Cloud / GWN Manager**

Type **https://www.gwn.cloud** (**https://<gwn\_manager\_IP>** for GWN Manager) in the browser, and enter the account and password to login the cloud platform. If you don't have an account, please register first or ask the administrator to assign one for you.

> The GNU GPL license terms are incorporated into the device firmware and can be accessed via the Web user interface of the device at my\_device\_ip/gpl\_license. It can also be accessed here: https://www.grandstream.com/legal/open-source-software To obtain a CD with GPL source code information please submit a written request to: info@grandstream.com

> > Refer to online documents and FAQ for more detailed information: https://www.grandstream.com/our-products

## **ZH** 概述

GWN7831作为3层汇聚型网管交换机,专为中大型企业构建百分百可管理的可扩展、安 全、高性能的智能网络。它提供了最大交换容量为128Gbps的4个Combo口、24个SFP光 口和4个SFP+光口。既可以用于高级VLAN进行灵活复杂的流量隔离,也可以用于高级QoS 对强敏感性的语音/视频流量进行自动检测和优先处理,还可以用于组播侦听进行网络性 能优化,以及针对潜在攻击的综合安全功能。GWN7831支持通过多种方式管理,包括 嵌入式本地网络控制器、命令行接口CLI、Grandstream的免费本地网络管理私有云平台 (GWN Manager)和公有云平台(GWN.Cloud)。凭借完整的端到端服务质量和灵活的安全设 置,GWN7831是面向中大型企业最具效益的汇聚型网管交换机。

## 注意事项

- 请勿尝试打开、拆解或修改设备。
- 不要将本设备暴露在温度超出 0℃至45℃的工作环境或超出-10℃至 60℃的储存环境。
- 请勿将本设备暴露在工作湿度10-90%RH(无冷凝)和储存湿度 10-90%RH(无冷凝) 的环境中。
- 系统启动或固件升级期间,请勿断开电源。这可能会损坏设备固 件,并导致设备故障。

## 包装清单

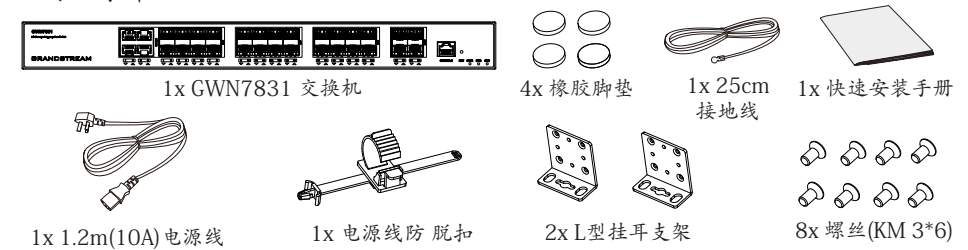

## 端口&LED指示灯

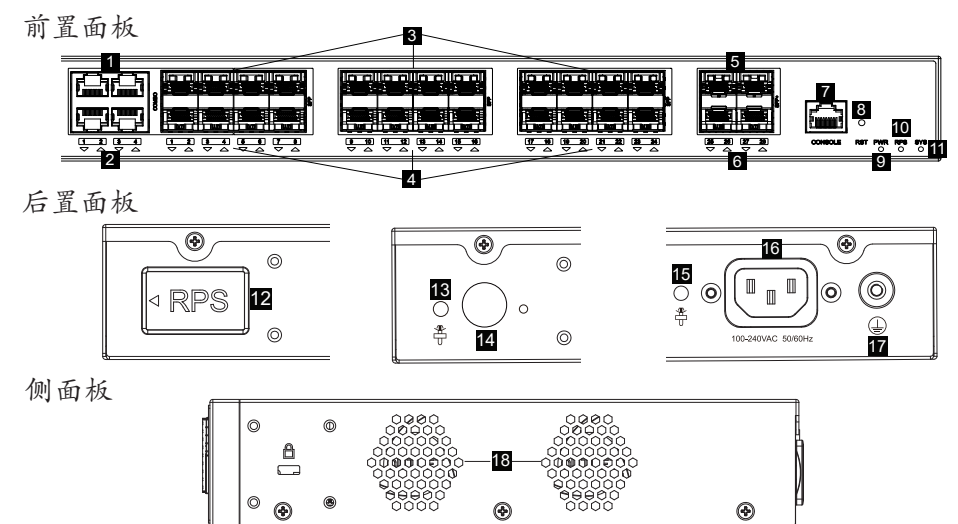

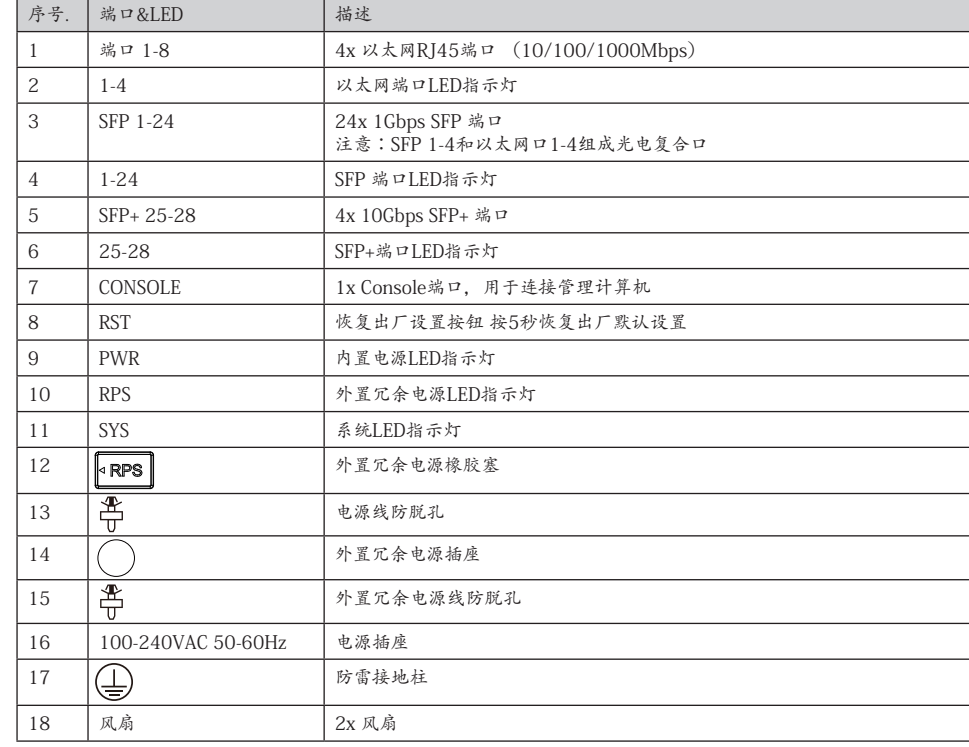

注意:外部RPS(冗余电源)单独售卖。

## LED指示灯

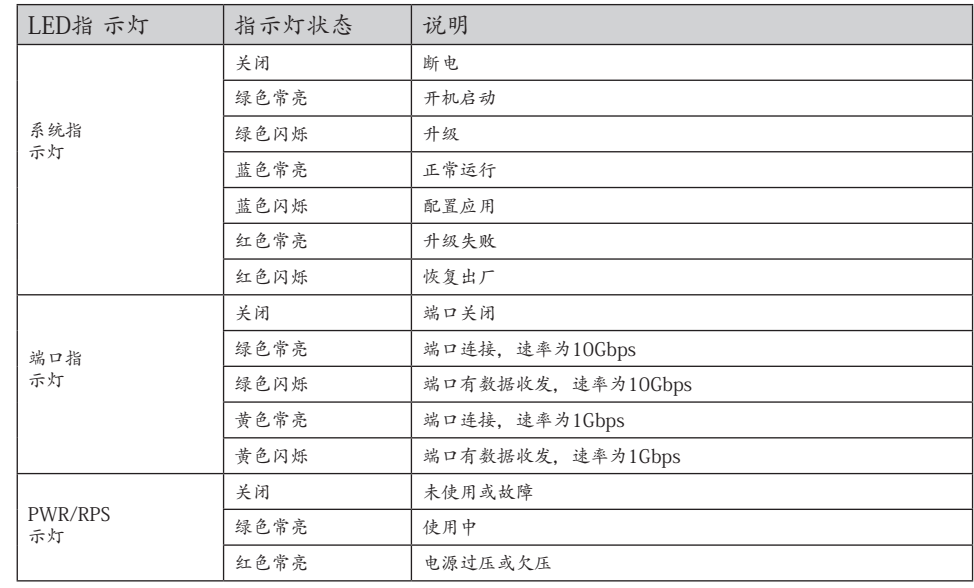

## ES RESUMEN

El GWN7831 es un switch administrable de agregación de capa 3 que permite a las medianas y grandes empresas construir redes empresariales escalables, seguras, de alto rendimiento e inteligentes que son totalmente administrables. Proporciona 4 puertos combo, 24 puertos SFP y 4 puertos SFP+ con una capacidad máxima de conmutación de 128 Gbps. Soporte de VLANs para una segmentación del tráfico flexible y sofisticada, QoS avanzado para la priorización del tráfico de red, IGMP/MLD Snooping para la optimización del rendimiento de la red y amplias funciones de seguridad contra posibles ataques. El GWN7831 se puede gestionar de varias formas, desde la interfaz Web local del switch GWN7831 y desde el CLI. Y también es compatible con GWN.Cloud y GWN Manager, la plataforma de gestión de red local y en la nube de Grandstream. Con una maxima calidad de servicio de extremo a extremo y con configuraciones de seguridad flexibles, el GWN7831 es el switch de red administrable de nivel empresarial con la mejor relación precio-calidad para medianas y grandes empresas.

## PRECAUCIONES

- No intente abrir, desarmar o modificar el dispositivo.
- No exponga este dispositivo a temperaturas fuera del rango de 0  $^{\circ}$ C a 45  $^{\circ}$ C en funcionamiento y desde -10 °C a 60 °C cuando se encuentre almacenado.
- No exponga el GWN7831 a entornos fuera del siguiente rango dehumedad: 10-90% RH (sin condensación) y 10-90% RH (non-condensing) cuando se encuentre almacenado.
- No apague su GWN7831 durante el reinicio del sistema o actualización de Firmware. Puede corromper la imagen del firmware y causar un mal funcionamiento de la unidad.

## CONTENIDO DEL PAQUETE

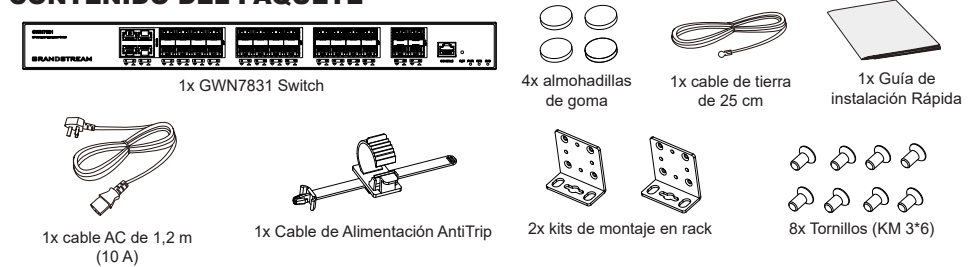

## PUERTOS E INDICADORES LED

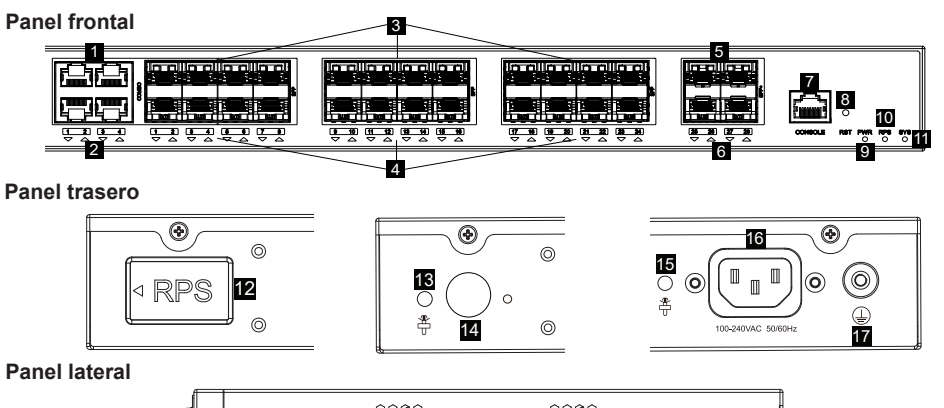

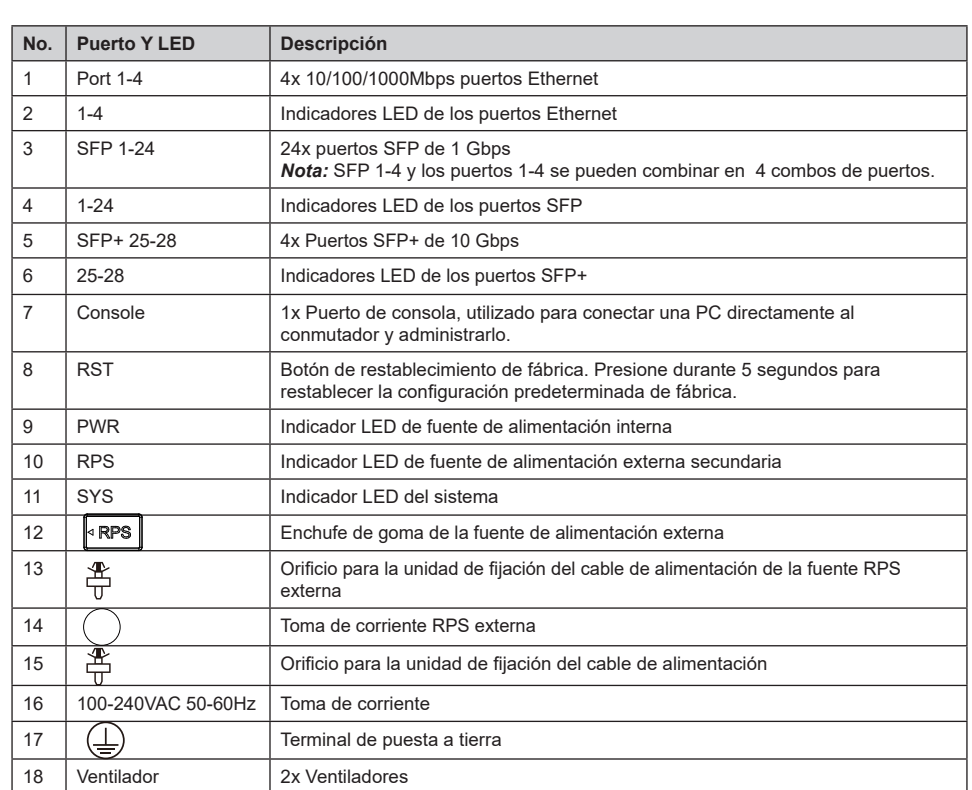

*Nota:* La fuente de alimentación redundante (RPS) externa se vende por separado.

## **Indicador LED**

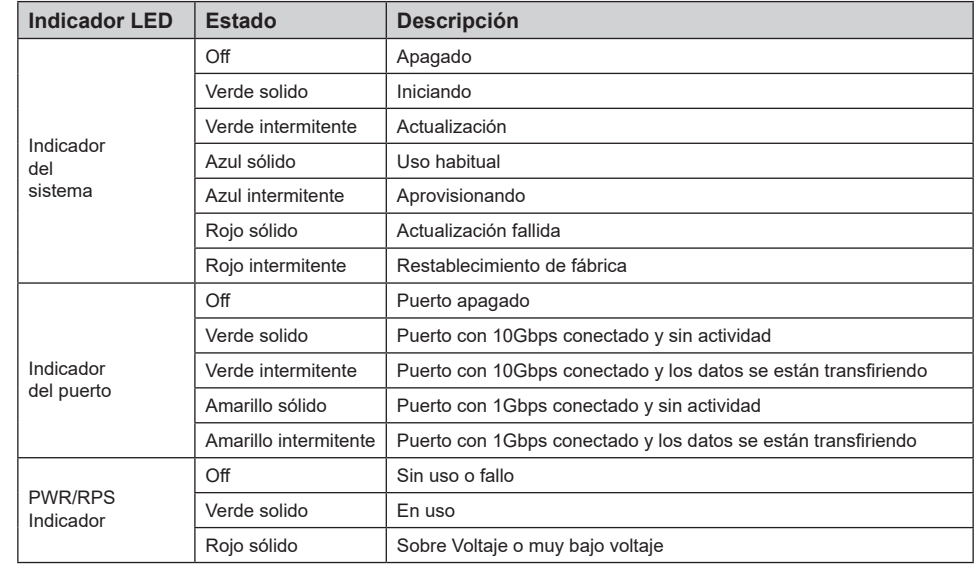

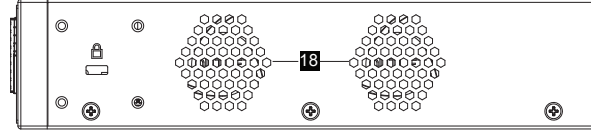

## ENERGIZANDO Y CONECTANDO

## **Conectando a tierra el Switch**

- 1. Retire el tornillo de tierra de la parte posterior del Switch y conecte un extremo del cable de tierra al terminal del del Switch.
- 2. Coloque nuevamente el tornillo de tierra en el orificio del tornillo y apriételo con un destornillador.
- 3. Conecte el otro extremo del cable de tierra a otro dispositivo que haya sido puesto a tierra o directamente a la terminal de la barra de tierra de la sala de equipos.

## **Energizando el Switch**

Conecte primero el cable de alimentación al Switch, luego conecte el cable de alimentación al sistema de alimentación de la sala de equipos.

#### **Conexión del cable de alimentación Anti-Trip**

Para proteger la fuente de alimentación de una desconexión accidental, Se recomienda utilizar una unidad de fijación para la instalación del cable de alimentación.

- 1. Introduzca a la fuerza la cabeza de la correa de fijación en el orificio junto a la toma de corriente hasta que se abroche en la carcasa sin que se caiga.
- 2. Después de conectar el cable de alimentación en el tomacorriente, deslice el protector sobre la correa restante hasta que se deslice sobre el extremo del cable de alimentación.
- 3. Envuelva la correa del cable protector alrededor del cable de alimentación y asegúrelo firmemente. Ajuste las correas hasta que el cable de alimentación quede bien sujeto.

## CONEXIÓN DE PUERTO

#### **Conexión al puerto RJ45**

- 1. Conecte un extremo del cable de red al Switch y el otro extremo al dispositivo final.
- 2. Después del encendido, verifique el <sub>Puerto</sub>. estado del indicador del puerto. Si RJ45 está encendido, significa que el enlace está conectado normalmente; si está apagado, significa que el enlace está desconectado, verifique que el cable y que el dispositivo final este activo.

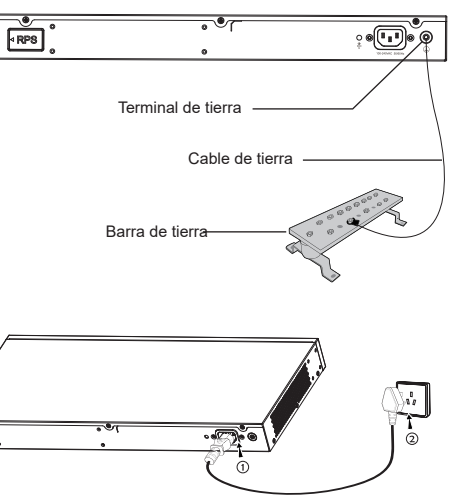

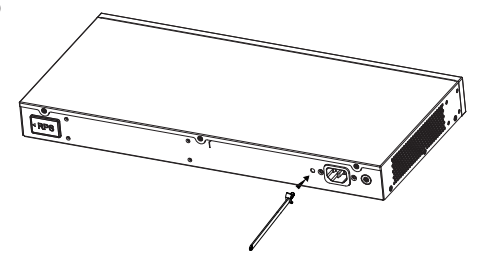

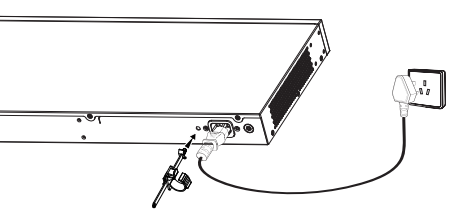

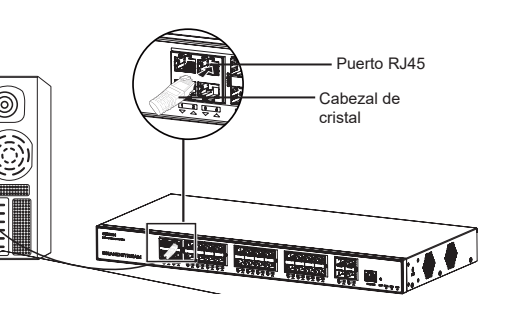

## **Conectar al puerto SFP/SFP+**

El proceso de instalación del módulo de fibra es el siguiente:

- 1. Sujete el módulo de fibra por un lado e insértelo suavemente a lo largo de la ranura del puerto SFP+ del Switch hasta que el módulo cierre el contacto.
- 2. Al conectar, preste atención a los puertos Rx y Tx del módulo de fibra SFP+. Inserte un extremo de la fibra en los puertos Rx y Tx correspondientes y conecte el otro extremo al dispositivo final.
- 3. Después del encendido, verifique el estado del indicador del puerto. Si está encendido, significa que el enlace está conectado normalmente; si está apagado, significa que el enlace está desconectado, verifique que el cable y que el dispositivo final este activo.

#### *Notas:*

- *• Seleccione el cable de fibra óptica según el tipo de módulo. El módulo multimodo corresponde a la fibra óptica multimodo, y el módulo monomodo corresponde a la fibra óptica monomodo.*
- *• Seleccione el cable de fibra óptica de la misma longitud de onda para la conexión.*
- *• Seleccione un módulo óptico apropiado de acuerdo con la situación real de la red para cumplir con los diferentes requisitos de distancia de transmisión.*
- *• El láser de los productos láser de primera clase es dañino para los ojos. No mire directamente al conector de fibra óptica.*

#### **Conectar al puerto de la consola**

- 1. Conecte el cable de la consola al puerto DB9 macho o puerto USB a la PC.
- 2. Conecte el otro extremo del cable de la consola (conector RJ45) al puerto de la consola del switch.

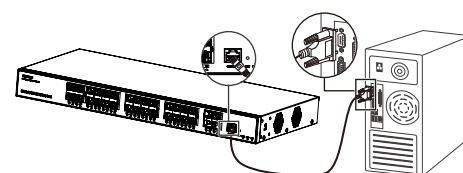

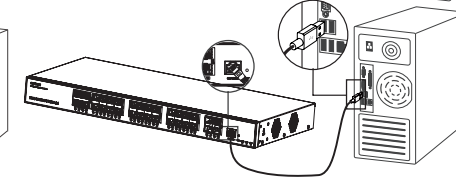

**Conectar al puerto de la consola (DB9) Conectar al puerto de la consola (USB)**

## *Notas:*

- *• Para realizar la conexión, deberá seguir los pasos en el orden indicado (1 -> 2). Se debe respetar el orden indicado.*
- *• Para realizar la desconexión, deberá aplicar los pasos en el orden inverso (2 -> 1).*

## INSTALACIÓN

## **Instalación en Escritorio**

- 1. Coloque la parte inferior del Switch sobre una mesa lo suficientemente grande y estable.
- 2. Despegue el papel protector de goma de las cuatro almohadillas, una por una, y péguelas en las ranuras circulares correspondientes en las cuatro esquinas de la parte inferior de la caja.
- 3. Voltee el Switch y colóquelo suavemente sobre la mesathe table.

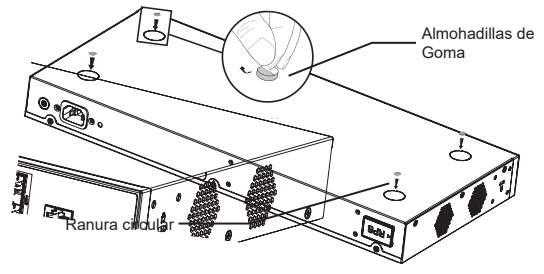

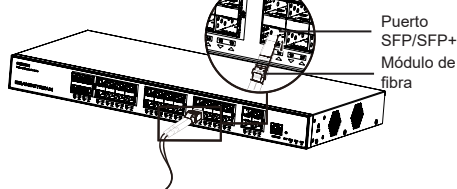

#### **Instalación en un rack estándar de 19"**

- 1. Compruebe la puesta a tierra y la estabilidad del bastidor.
- 2. Instale los dos montajes en rack en forma de L incluidos a ambos lados del Switch y fíjelos con los tornillos proporcionados (KM 3\*6).
- 3. Coloque el Switch en la posición adecuada en el bastidor y apóyelo en el soporte.
- 4. Fije el montaje en rack en forma de L a las ranuras de guía en ambos extremos del rack con tornillos (preparados por usted mismo) para asegurarse de que el Switch esté instalado de manera estable y horizontal en el rack.

#### *Nota*

*Para evitar altas temperaturas y mantener el dispositivo fresco, se debe dejar suficiente espacio alrededor del mismo para disipar el calor. La entrada de aire del switch no puede mirar o estar cerca de la salida de aire de otros dispositivos.*

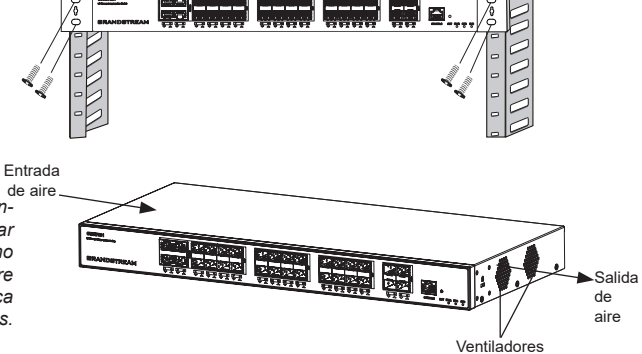

## ACCEDER Y CONFIGURAR

**Nota:** Si no hay ningún servidor DHCP disponible, la dirección IP predeterminada del GWN7831 es 192.168.0.254.

**Método 1:** Iniciar sesión con la interfaz de usuario web

- 1. Use una PC para conectar correctamente a un puerto RJ45 a cualquiera del Switch usando un cable de red.
- 2. Establezca la dirección IP de Ethernet (o conexión local) de la PC en 192.168.0.x ("x" es cualquier valor entre 1 y 253), y la máscara de subred en 255.255.255.0, para que esté en el mismo segmento de red con la dirección IP del Switch. Si DHCP es utilizado, puede saltar este paso.
- 3. Escriba la dirección IP de administración predeterminada del Switch http://<GWN7831\_IP> en el navegador e ingrese el nombre de usuario y la contraseña para iniciar sesión (el nombre de usuario del administrador predeterminado es "admin" y la contraseña aleatoria predeterminada se puede encontrar en la etiqueta del Switch GWN7831).

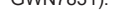

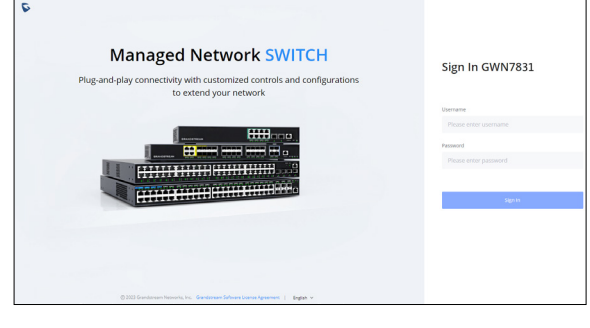

#### **Método 2: Inicie sesión usando el puerto de la consola**

- 1. Utilice el cable de la consola para conectar el puerto de la consola del Switch y el puerto serial de la PC.
- 2. Abra el programa de emulación de terminal de la PC (por ejemplo, SecureCRT), ingrese el nombre de usuario y la contraseña predeterminados para iniciar sesión. (El nombre de usuario predeterminado del administrador es "admin" y la contraseña aleatoria predeterminada se puede encontrar en la etiqueta del Switch GWN7831).

#### **Método 3: Iniciar sesión de forma remota mediante SSH/Telnet**

1. Encienda el Telnet del Switch.

- 2. Ingrese "**cmd**" en PC/Inicio.
- 3. Ingrese "**telnet <GWN7831\_IP>**" en la ventana cmd.
- 4. Ingrese el nombre de usuario y la contraseña predeterminados para iniciar sesión (el nombre de usuario del administrador predeterminado es "admin" y la contraseña aleatoria predeterminada se puede encontrar en la etiqueta del Switch GWN7831).

#### **Método 4: Configurar usando GWN.Cloud / GWN Manager**

Escriba https://www.gwn.cloud (https://<gwn\_manager\_IP> en el navegador e ingrese la cuenta y la contraseña para iniciar sesión en la plataforma en la nube. Si no tiene una cuenta, regístrese primero o solicite al administrador que le asigne una.

> Los términos de licencia GNU GPL son incorporados en el firmware del dispositivo y puede ser accedido a través de la interfaz de usuario Web del dispositivo en http(s):// IP/gpl\_license Para obtener un CD con la información del código fuente GPL, por favor, remita una solicitud escrita a info@grandstream.com

> > Para obtener el manual de usuario, favor haga click aquí: https://www.grandstream.com/our-products

## **ER PRESENTATION**

Le GWN7831 est un commutateur géré d'agrégation de couche 3 qui permet aux moyennes et grandes entreprises de créer des réseaux d'entreprise évolutifs, sécurisés, hautes performances et intelligents entièrement gérables. Il fournit 4 ports combinés, 24 ports SFP et 4 ports SFP+ avec une capacité de commutation maximale de 128 Gbit/s. Il prend en charge le VLAN avancé pour une segmentation du trafic flexible et sophistiquée, une qualité de service avancée pour la hiérarchisation du trafic réseau, la surveillance IGMP/MLD pour l'optimisation des performances du réseau, des capacités de sécurité complètes contre les attaques potentielles. GWN7831 peut être géré de plusieurs manières, y compris l'interface utilisateur Web locale du commutateur GWN7831 et CLI, l'interface de ligne de commande. Et également pris en charge par GWN.Cloud et GWN Manager, la plate-forme de gestion de réseau cloud et sur site de Grandstream avec une qualité de service complète de bout en bout et des paramètres de sécurité flexibles, le GWN7831 est le commutateur réseau géré par agrégation de qualité professionnelle le plus avantageux pour les moyennes et grandes entreprises.

## PRECAUTIONS

- Ne pas tenter d'ouvrir, de désassembler, ou de modifier le dispositif
- Ne pas exposer cet appareil à des températures situées hors de la plage de 0 °C à 45 °C en opération et -10 °C à 60 °C en stockage.
- Ne pas exposer le GWN7831 à des environnements en dehors de la plage d'humidité suivante : 10-90 % RH (sans condensation) en opération et 10-90 % RH (sans condensation) en stockage.
- Ne pas éteindre le GWN7831 pendant le démarrage du système ou la mise à jour du firmware. Cela risque de rompre l'image du firmware et en conséquence rendre l'unité inutilisable.

## CONTENU DU PACK

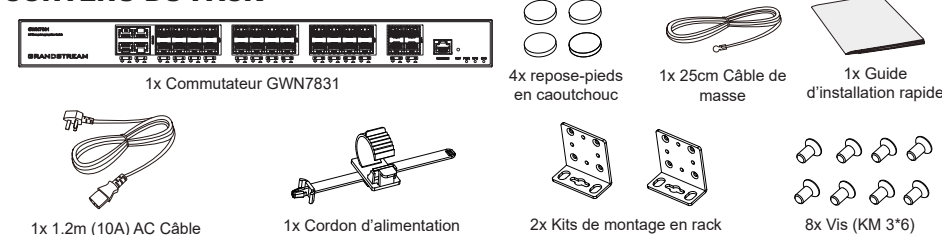

anti-trébuchement

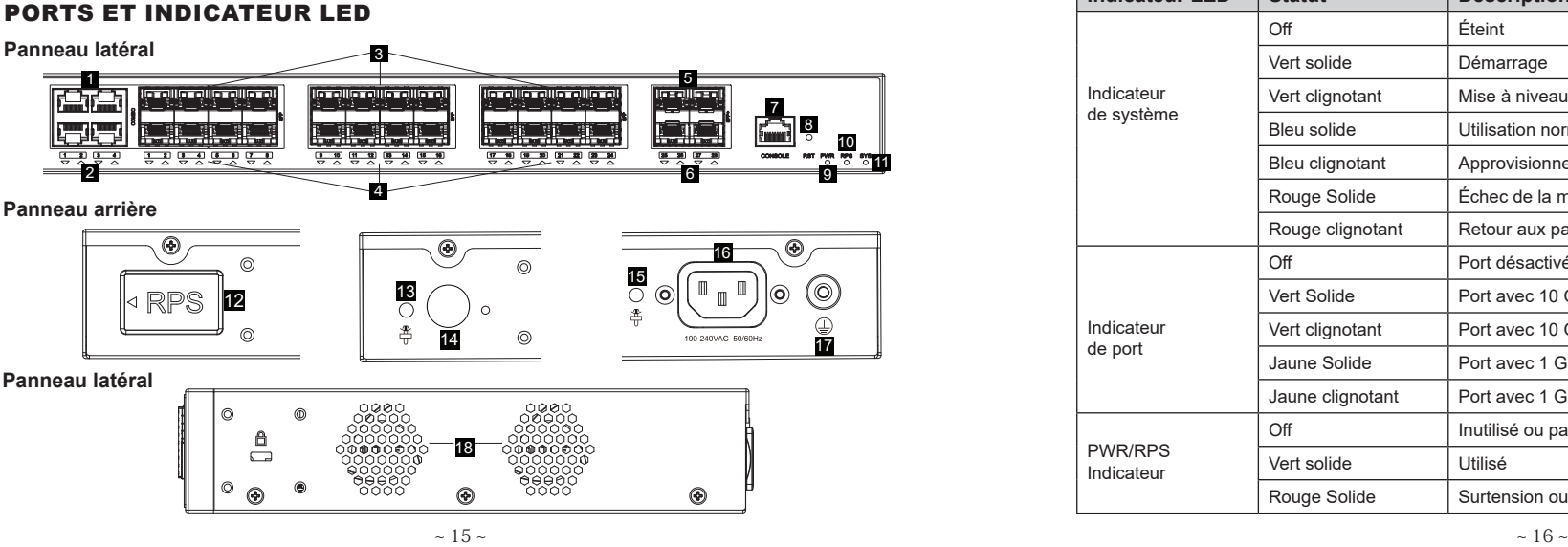

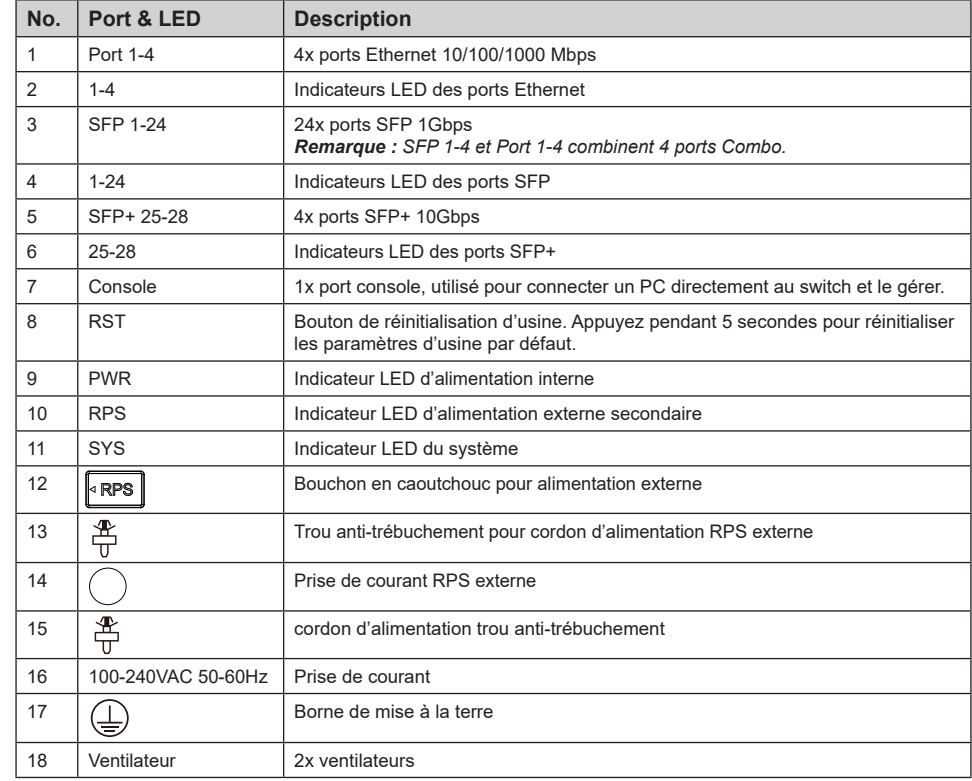

*Remarque : RPS externe (alimentation redondante) est vendu séparément.*

## **Indicateur LED**

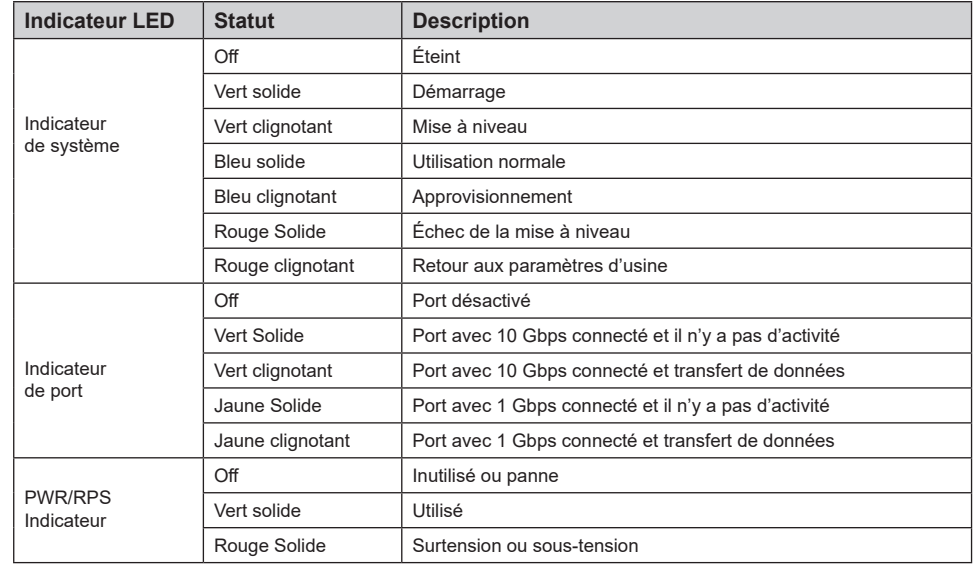

## ALIMENTATION ET CONNEXION

## **Mise à la terre du Switch**

**Alimentation du Switch**

- 1. Retirez la vis de terre à l'arrière du switch et connectez une extrémité du câble de terre à la borne de câblage du switch.
- 2. Remettez la vis de terre dans le trou de vis et serrez-la avec un tournevis.
- 3. Connectez l'autre extrémité du câble de terre à un autre appareil qui a été mis à la terre ou directement à la borne de la barre de terre dans le local technique

Connectez d'abord le câble d'alimentation et du switch, puis connectez le câble d'alimentation au système d'alimentation du local technique.

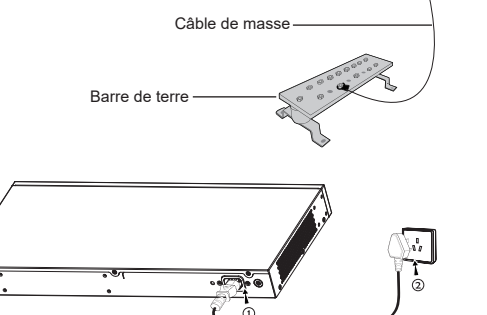

Borne de terre

 $\overline{\phantom{a}}$ 

,∙⊡•

 $\mathcal{L}_{\mathbf{a}}$ 

 $\frac{1}{\sqrt{1-\frac{1}{2}}\sqrt{1-\frac{1}{2}}\sqrt{1-\frac$ 

## **Connexion du cordon d'alimentation anti-trébuchement**

Afin de protéger l'alimentation contre une déconnexion accidentelle, il est recommandé d'utiliser un cordon d'alimentation anti-déclenchement pour l'installation.

- 1. Forcez fermement la tête de la sangle de fixation dans le trou à côté de la prise de courant jusqu'à ce qu'elle soit bouclée sur la coque sans tomber.
- 2. Après avoir branché le cordon d'alimentation dans la prise de courant, faites glisser le protecteur sur la sangle restante jusqu'à ce qu'il glisse sur l'extrémité du cordon d'alimentation.
- 3. Enroulez la sangle du cordon de protection autour du cordon d'alimentation et verrouillez-le fermement. Attachez les sangles jusqu'à ce que le cordon d'alimentation soit solidement fixé.

## CONNECTER LES PORT

#### **Connectez-vous au port RJ45**

- 1. Connectez une extrémité du câble réseau au switch et l'autre extrémité au périphérique pair.
- Port RJ45 2. Après le démarrage, vérifiez l'état de l'indicateur de port. S'il est activé, cela signifie que le lien est connecté normalement ; s'il est éteint, cela signifie que le lien est déconnecté. veuillez vérifier si le câble et l'appareil pair sont activés.

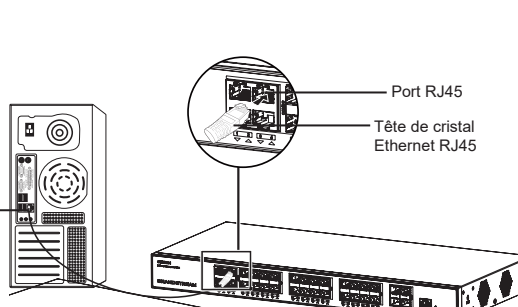

## **Connectez-vous au port SFP/SFP+**

Le processus d'installation du module fibre est le suivant :

- 1. Saisissez le module fibre par le côté et insérez-le doucement le long de l'emplacement du port SFP/ SFP+ du switch jusqu'à ce que le module soit en contact étroit avec le switch.
- 2. Lors de la connexion, veillez à confirmer les ports Rx et Tx du module fibre SFP/SFP+. Insérez une extrémité de la fibre dans les ports Rx et Tx en conséquence, et connectez l'autre extrémité à un autre appareil.
- 3. Après la mise sous tension, vérifiez l'état de l'indicateur de port. Si activé, il signifie que le lien est connecté normalement ; si désactivé, cela signifie que le lien est déconnecté, veuillez vérifier le câble et l'appareil pair si est autorisé.

#### *Remarques:*

- *• Veuillez sélectionner le câble à fibre optique en fonction du type de module. Le module multimode correspond à la fibre optique multimode, et le module monomode correspond à la fibre optique monomode.*
- *• Veuillez sélectionner le même câble à fibre optique de longueur d'onde pour la connexion.*
- *• Veuillez sélectionner un module optique approprié en fonction de la situation réelle du réseau pour répondre aux différentes exigences de distance de transmission.*
- *• Le laser des produits laser de première classe est nocif pour les yeux. Ne regardez pas directement le connecteur de la fibre optique.*

#### **Connectez-vous au port de la console**

- 1. Connectez le câble de la console au connecteur mâle DB9 ou au port USB du PC.
- 2. Connectez l'autre extrémité du câble RJ45 au port console du Switch.

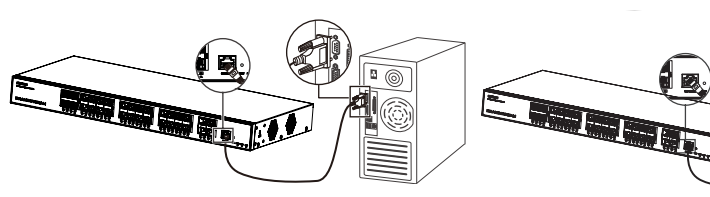

**Connexion au port de console (DB9) Connexion au port de console (USB)**

#### *Remarques:*

- *• Pour se connecter, l'ordre des étapes (1 -> 2) doit être respecté.*
- *• Pour déconnecter, l'ordre des étapes est inversé (2 -> 1).*

## INSTALLATION

#### **Installer sur le bureau**

- 1. Placez le bas du switch sur une table suffisamment grande et stable.
- 2. Décollez un par un le papier de protection en caoutchouc des quatre patins et collez-les dans les rainures circulaires correspondantes aux quatre coins du bas du boîtier.
- 3. Retournez le switch et placez-le doucement sur la table.

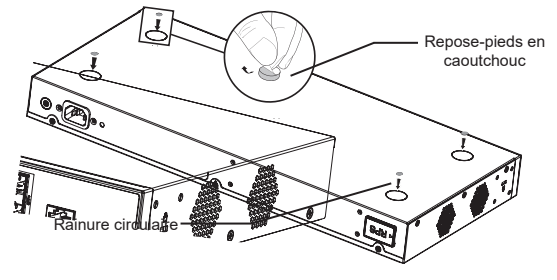

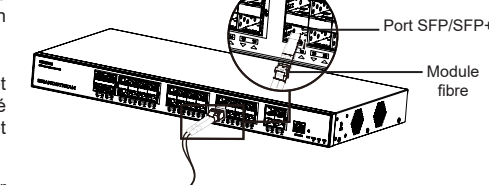

#### **Installer sur un rack standard 19"**

- 1. Vérifiez la mise à la terre et la stabilité du rack.
- 2. Installez les deux montages en rack en forme de L dans les accessoires des deux côtés du switch et fixez-les avec les vis fournies (KM 3\*6).
- 3. Placez le switch dans une position appropriée dans le rack et soutenezle par le support.
- 4. Fixez le montage en rack en forme de L aux rainures de guidage aux deux extrémités du rack avec des vis (préparées par vous-même) pour vous assurer que le switch est installé de manière stable et horizontale sur le rack.

#### *Remarque*

*Pour éviter les températures élevées et maintenir l'appareil au frais, un espace suffisant doit être laissé autour du commutateur pour la dissipation de la chaleur. L'entrée d'air du commutateur ne peut pas faire face ou être proche de la sortie d'air d'autres appareils.*

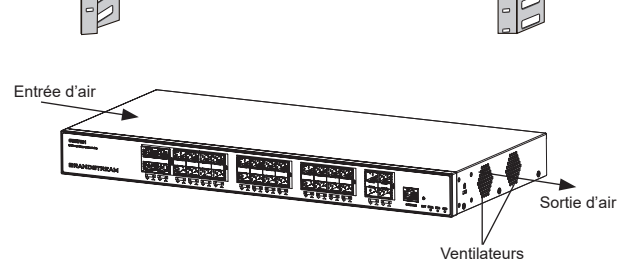

## ACCÉDER & CONFIGURER

*Remarque: Si aucun serveur DHCP n'est disponible, l'adresse IP par défaut du GWN7831 est 192.168.0.254.*

#### **Méthode 1 : connexion à l'aide de l'interface utilisateur Web**

- 1. Un PC utilise un câble réseau pour connecter correctement n'importe quel port RJ45 du switch.
- 2. Définissez l'adresse IP Ethernet (ou de connexion locale) du PC sur 192.168.0.x ("x" est une valeur comprise entre 1 et 253) et le masque de sous-réseau sur 255.255.255.0, de sorte qu'il se trouve dans le même segment de réseau avec l'adresse IP du switch. Si DHCP est utilisé, cette étape peut être ignorée.
- 3. Tapez l'adresse IP de gestion par défaut du switch http://<GWN7831\_IP> dans le navigateur, puis entrez le nom d'utilisateur et le mot de passe pour vous connecter (le nom d'utilisateur par défaut de l'administrateur est "admin" et le mot de passe aléatoire par défaut se trouve sur l'autocollant du switch GWN7831).

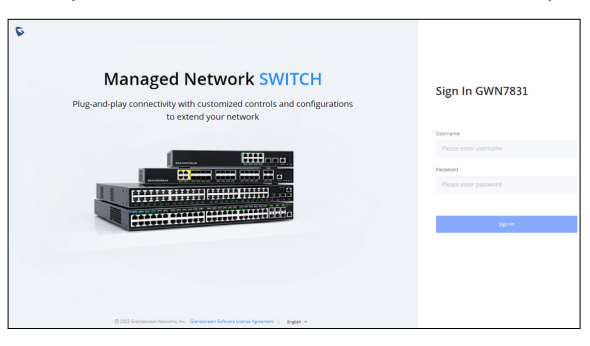

#### **Méthode 2 : connexion à l'aide de l'interface du port de la console**

- 1. Utilisez le câble de console pour connecter le port de console du switch et le port série du PC.
- 2. Ouvrez le programme d'émulation de terminal du PC (par exemple SecureCRT), entrez le nom d'utilisateur et le mot de passe par défaut pour vous connecter. (Le nom d'utilisateur par défaut de l'administrateur est "admin" et le mot de passe aléatoire par défaut se trouve sur l'autocollant du switch GWN7831).

#### **Méthode 3 : Connexion à distance à l'aide de SSH/Telnet**

- 1. Activez le Telnet du switch.
- 2. Entrez "cmd" dans PC/Démarrer.
- 3. Entrez "telnet <GWN7831\_IP>" dans la fenêtre cmd
- 4. Entrez le nom d'utilisateur et le mot de passe par défaut pour vous connecter (le nom d'utilisateur par défaut de l'administrateur est "admin" et le mot de passe aléatoire par défaut se trouve sur l'autocollant du switch GWN7831).

### **Méthode 4 : Configurer à l'aide de GWN.Cloud/GWN Manager**

Tapez https://www.gwn.cloud dans le navigateur, puis entrez le compte et le mot de passe pour vous connecter à la plateforme cloud. Si vous n'avez pas de compte, veuillez d'abord vous inscrire ou demander à l'administrateur de vous en attribuer un.

> The GNU GPL license terms are incorporated into the device firmware and can be accessed via the Web user interface of the device at my\_device\_ip/qpl\_license. It can also be accessed here: https://www.grandstream.com/legal/open-source-software To obtain a CD with GPL source code information please submit a written request to: info@grandstream.com

> > Refer to online documents and FAQ for more detailed information: https://www.grandstream.com/our-products

## <sup>de</sup> Übersicht

Der GWN7831 ist ein verwalteter Layer 3-Aggregation-Managed-Switch für mittlere bis große Unternehmen, die skalierbare, sichere, leistungsstarke und intelligente Unternehmensnetzwerke aufbauen und vollständig verwalten möchten. Er bietet vier Combo-Ports, 24 SFP-Ports und vier SFP+-Ports mit einer maximalen Switching-Kapazität von 128 Gbit/s. Er unterstützt erweitertes VLAN für eine flexible und ausgefeilte Segmentierung des Datenverkehrs, erweiterten QoS für die Priorisierung des Netzwerkverkehrs, IGMP/MLD Snooping für die Optimierung der Netzwerkleistung sowie umfassende Sicherheitsfunktionen zum Schutz vor potenziellen Angriffen. Der GWN7831 kann auf verschiedene Weise verwaltet werden, unter anderem über die lokale Web-Benutzeroberfläche und die Befehlszeilenschnittstelle. Unterstützt wird er außerdem von GWN.Cloud und GWN Manager, der Cloud- und On-Premise-Netzwerkmanagement-Plattform von Grandstream. Der GWN7831 ist mit umfassender End-to-End-Servicequalität und flexiblen Sicherheitseinstellungen der preisgünstigste Managed-Switch der Enterprise-Klasse für mittlere bis große Unternehmen.

## SICHERHEITSHINWEISE

- Das Produkt darf nicht geöffnet, zerlegt oder verändert werden.
- Bitte beachten Sie die zulässigen Temperaturbereiche für Nutzu ng(0°C bis 45 °C) und Lagerung (-10 °C bis 60 °C).
- Das Produkt darf nur in Umgebungen mit einem relativen Luftfeuchtebereichs von 10% bis 90% (nicht kondensierend) genutzt werden für Nutzu und Lagerung 10% bis 90% (nicht kondensierend).
- Die Stromversorgung darf während des Start- bzw. Upgradevorgangs nicht unterbrochen werden. Dies kann die Firmware beschädigen und zu unerwünschten Fehlfunktionen führen

## VERPACKUNGSINHALT

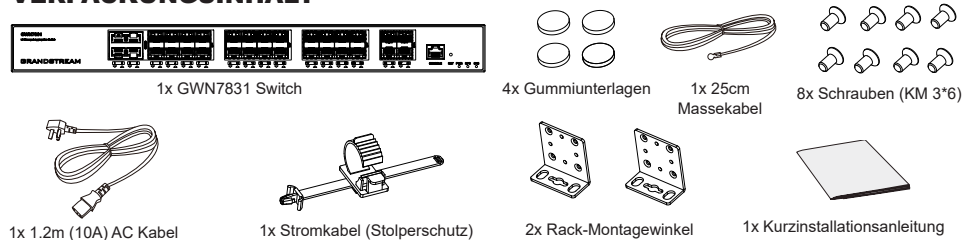

## PORTS & LED INDIKATOR

**Front-Platte** 3 5 1 7 ——— -<del>- - - - -</del> -----8 **Luthering ing i** <u> Astiladis ilad</u> |<del>| . . . . . . . . . . . .</del> . 10 بوبويوبوبو <u>g a g a g a g a </u> <sup>6</sup> <sup>11</sup> 2 9 4 **Rückplatte**  $_{\odot}$ ⊛ 16 15 (©) **12 13**  $\odot$ ₤ 14 17 **Seitenplatte** 18

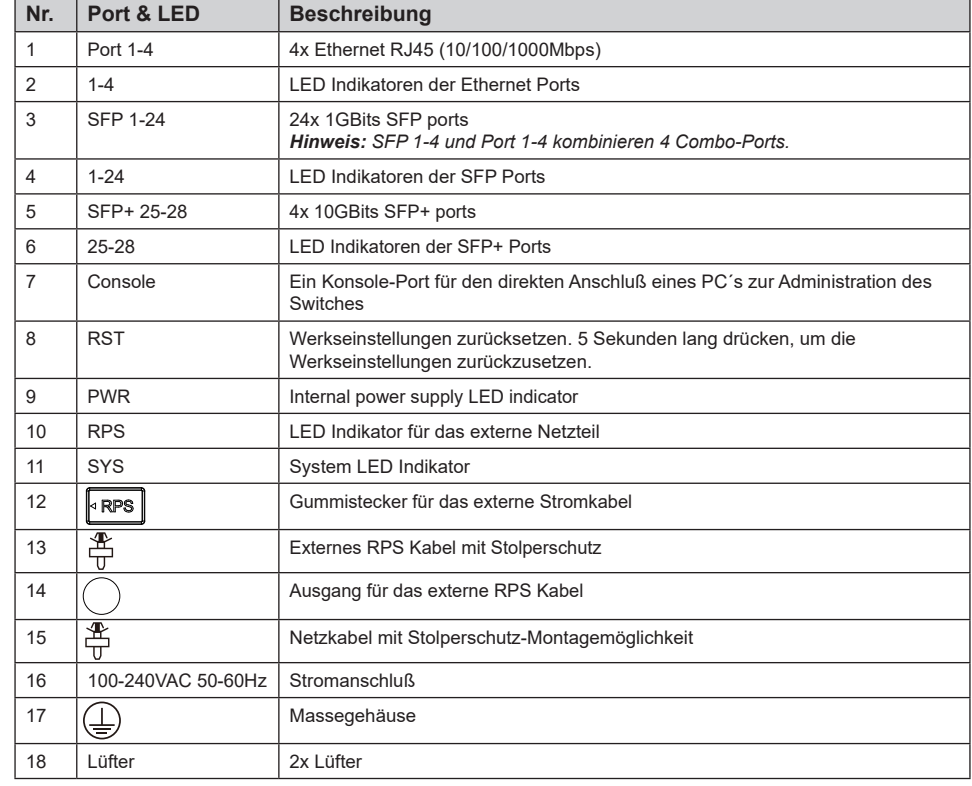

*Anmerkung: Eine externe redundante Stromversorgung (RPS) ist separat erhältlich.*

## **LED Indikator**

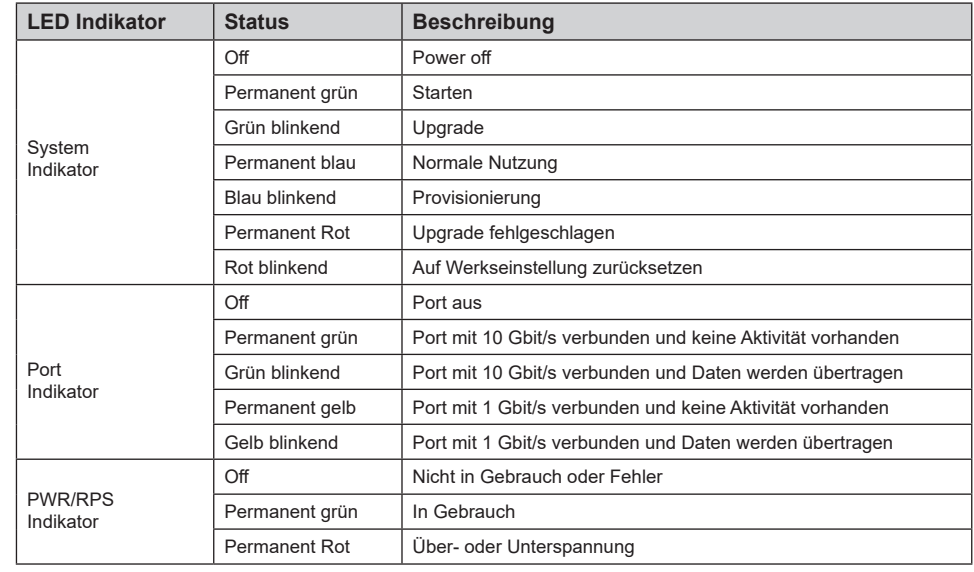

 $\odot$ 

## STROMVERSORGUNG & ANBINDUNG

## **Erdung des Switches**

- 1. Lösen Sie die Schraube zur Befestigung des Massekabels an der Switch-Rückseite und führen Sie das Massekabel zur Befestigung.
- 2. Drehen Sie die Schraube wieder ein ziehen Sie die Schraube mit einem Schraubendreher fest.
- 3. Befestigen Sie das andere Ende des Massekabels am allgemeinen Masseanschluss (Erdung) im Raum

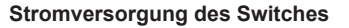

Schließen Sie zuerst das Netzkabel am Switch an, anschließend verbinden Sie das Netzkabel mit der Steckdose des Geräteraums.

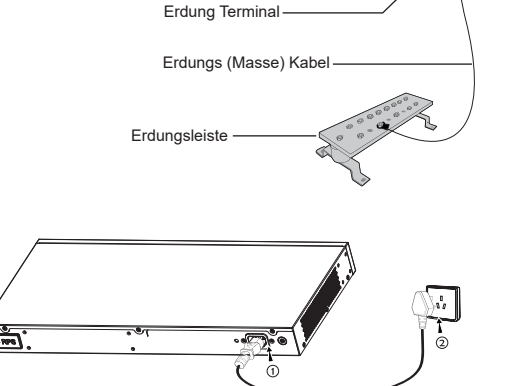

 $\overline{\phantom{a}}$ 

;∙⊡•

 $\frac{1}{\sqrt{1-\frac{1}{2}}\sqrt{1-\frac{1}{2}}\sqrt{1-\frac$ 

## **Stromversorgung mit Stolperschutz**

Um das Netzteil vor versehentlichen Trennen zu schützen, wird empfohlen, für die Installation wird ein Stolperschutz dringend empfohlen.

- 1. Drücken Sie die Nase des Befestigungsgurtes fest in das Loch neben der Steckdose ohne das dieser herunterfällt.
- 2. Nachdem Sie das Netzkabel in die Steckdose gesteckt haben, schieben Sie den Protektor über den verbleibenden Streifen, bis er über das Ende des Netzkabels gleitet.
- 3. Wickeln Sie das Befestigungsband des Schutzkabels um das Netzkabel und befestigen Sie es.

## PORT ANBINDUNG

## **Anbindung am RJ45 Port**

- 1. Stecken Sie das Netzwerkkabel in die Netzwerkbuchse am Switch, anschließend das andere Ende in die Netzwerkbuchse des Endgerätes
- 2. Überprüfen Sie nach dem Einschalten den Status des Port-Indikators. Ist dieser aktiv, dann ist die Anbindung normal verbunden ; Ist dieser inaktiv, dann ist die Verbindung getrennt. Bitte überprüfen Sie das Kabel des angeschlossenen Geräts, ob es eingeschaltet ist.

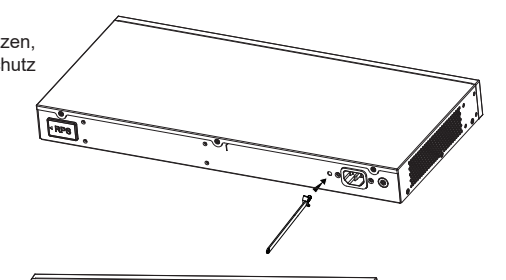

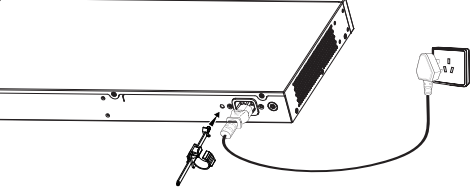

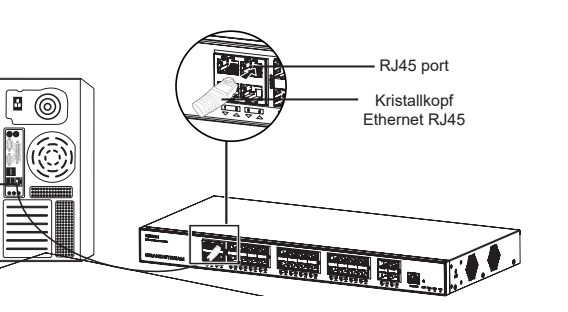

## **Anbindung am SFP/SFP+ Port**

Bitte folgen Sie diesen Installationsschritten:

- 1. Nehmen Sie das Glasfasermodul an der Seite und führen Sie es langsam entlang des SFP/SFP+ Port-Steckplatzes des Switches ein bis das Modul engen Kontakt mit dem Switch hat.
- 2. Beachten Sie beim Anschließen die Rx- und Tx-Ports des SFP/SFP+ Glasfasermoduls richtig zuzuordnen. Stecken Sie ein Ende der Faser entsprechend in die Rx- und Tx-Ports und verbinden Sie das andere Ende mit einem anderen Gerät.
- 3. After powered on, check the status of the port indicator. If on, it means that the link is connected normally; if off, it means the link is disconnected, please check the cable and the peer device whether is enabled.

#### **Bemerkung:**

- Bitte wählen Sie das Lichtwellenleiterkabel entsprechend dem Modultyp aus. Das Multimode-Modul entspricht der optischen Multimode-Faser, und das Singlemode-Modul entspricht der optischen Singlemode-Faser.
- Bitte wählen Sie für die Verbindung ein Glasfaserkabel mit der gleichen Wellenlänge.
- Bitte wählen Sie ein geeignetes optisches Modul entsprechend der tatsächlichen Netzwerksituation aus, um unterschiedliche Anforderungen an die Übertragungsentfernung zu erfüllen.
- Ein Klasse-1 Laserprodukt ist schädlich für die Augen. Blicken Sie nicht direkt auf den Glasfaseranschluss.

## **Anbindung über den Konsole-Port**

- 1. Verbinden Sie das Konsole-Kabel mit dem DB9 Stecker und den USB Port am PC.
- 2. Verbinden Sie das andere Ende des Konsole-Kabels mit dem Konsole-Port am Switch.

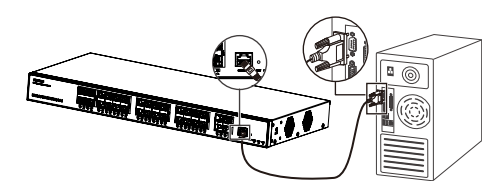

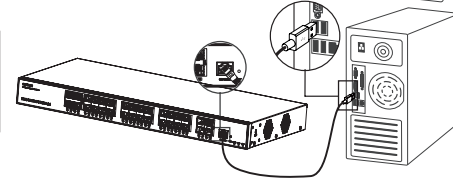

**Anbindung über den Konsole-Port (DB9) Anbindung über den Konsole-Port (USB)**

## *Hinweis:*

- *• Zur Anbindung beachten Sie bitte die Reihenfolge wie unter 1 und 2 erwähnt vor.*
- *• Zum beenden der Anbindung gehen Sie bitte in umgekehrter Reihenfolge vor.*

## INSTALLATION

## **Installation am Desktop**

- 1. Stellen Sie den Switch auf einen ausreichend großen und stabilen Tisch.
- 2. Ziehen Sie das Schutzpapier der vier Gummifüsse ab und kleben Sie diese in die entsprechenden kreisförmigen Rillen an den vier Ecken der Unterseite des Gehäuses.
- 3. Drehen Sie den Switch um und legen Sie ihn auf den Tisch.

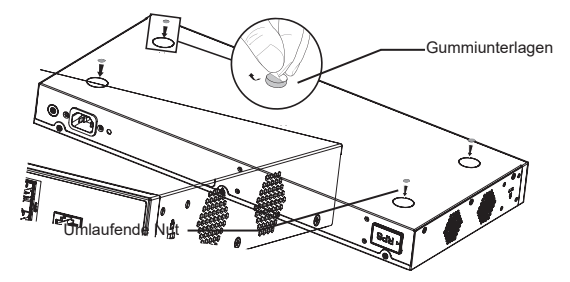

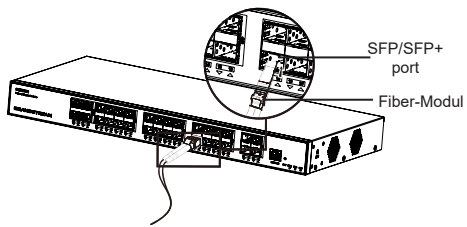

RJ45 port

#### **Im 19" Schrank installieren**

- 1. Stellen Sie sicher, dass der Geräteschrank sicher steht
- 2. Installieren Sie die beiden L-förmigen Gereätehalterungen<br>im Zubehör auf beiden im Zubehör auf beiden<br>Seiten des Switches und Seiten des Switches befestigen Sie diese mit den mitgelieferten Schrauben(M3x6).
- 3. Befestigen Sie den Switch an der gewünschten Stelle des Schrankes, nutzen Sie dazu die Montagewinkel.
- 4. Befestigen Sie die L-förmige Rack-Montage mit Schrauben (nicht im Lieferumfang enthalten) an den Führungsnuten an beiden Enden des Racks, um sicherzustellen, dass der Switch stabil und horizontal im Rack installiert ist.

#### *Hinweis:*

*Um hohe Temperaturen zu vermeiden und das Gerät kühl zu halten, sollte um den Schalter herum ausreichend Platz für die Wärmeableitung gelassen werden. Der Lufteinlass des Schalters darf nicht gegenüber oder in der Nähe*  des Luftauslasses anderer Geräte sein. **Lüfter anderer Seiner auch der Schwarzer auch der Ein** einer Eufter Eine

## ZUGANG & KONFIGURATION

**Hinweis:** *Ist kein DHCP-Server vorhanden, fällt die GWN7831 IP-Adresse 192.168.0.254 zurück.*

Lufteintritt

#### **Methode 1: Anmeldung über die Webschnittstelle**

- 1. Der PC wird über ein Netzwerkkabel an den RJ45 Port des Switches angeschlossen.
- 2. Stellen Sie die Ethernet-IP-Adresse (oder lokale Verbindung) des PCs auf 192.168.0.x ("x" ist ein beliebiger Wert zwischen 1-253) und die Subnetzmaske auf 255.255.255.0 ein, sodass er sich im selben Netzwerksegment befindet mit Switch-IP-Adresse. Wenn DHCP verwendet wird, kann dieser Schritt übersprungen werden.
- 3. Geben Sie die standardmäßige Verwaltungs-IP-Adresse des Switches http://<GWN7831\_IP> in den Browser ein und geben Sie den Benutzernamen und das Passwort ein, um sich anzumelden (der standardmäßige AdministratorBenutzername ist "admin" und das zufällige Standardpasswort finden Sie auf dem Aufkleber auf den GWN7831-Switch).

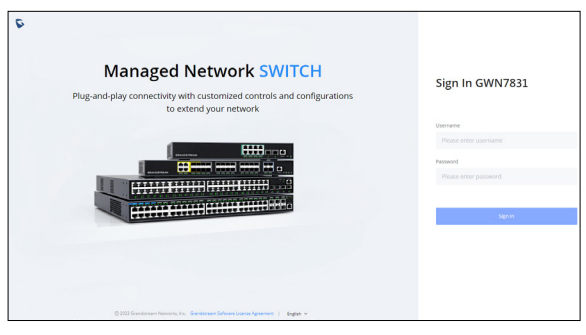

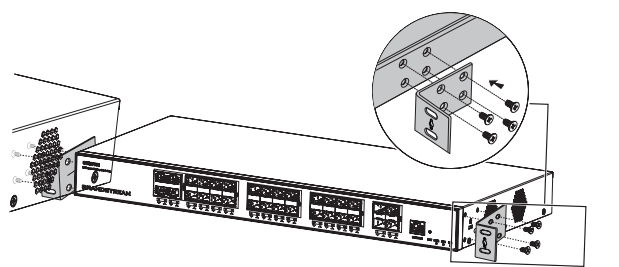

#### **Methode 2: Anmeldung über die der Konsolenport**

- 1. Nutzen Sie das Konsole Kabel, stecken Sie dieses an den seriellen Port des PC´s und an den Console Port des Switches.
- 2. Öffnen Sie das Terminal-Emulationsprogramm des PCs (z. B. SecureCRT), geben Sie den Standardbenutzernamen und das Standardpasswort ein, um sich anzumelden. (Der standardmäßige Benutzername des Administrators lautet "admin", und das zufällige Standardkennwort finden Sie auf dem Aufkleber auf den GWN7831-Switch).

## **Methode 3: Remote-Anmeldung via SSH/Telnet**

1. Aktivieren Sie Telnet am Switch.

Luftauslass

- 2. Geben Sie **"cmd"** am PC/Start ein.
- 3. Geben Sie **"telnet <GWN7831\_IP>"** in das cmd Fenster ein.
- 4. Geben Sie den Standard-Benutzernamen und das Passwort ein, um sich anzumelden (Der Standard-Administrator-Benutzername ist "admin" und das Standard-Zufallspasswort finden Sie auf dem Aufkleber auf den GWN7831-Switch).

#### **Methode 4: Konfiguration via GWN.Cloud / GWN Manager**

Geben Sie **https://www.gwn.cloud** in den Browser ein und geben Sie das Konto und das Passwort ein, um sich bei der Cloud-Plattform anzumelden. Wenn Sie kein Konto haben, registrieren Sie sich bitte zuerst oder bitten Sie den Administrator, Ihnen eins zuzuweisen.

> Die GNU GPL Lizenz ist in der Gerätesoftware hinterlegt und kann über die Web-Schnittstelle unter my\_device\_ip/gpl\_license (Endgerät\_ip/gpl\_Lizenz aufgerufen werden. Die Lizenz ist ebenfalls abrufbar unter http://www. grandstream. com/legal/ open-source-software. Um eine CD mit der Lizenz zu erhalten, senden Sie uns bitte eine Email an info@Grandstream.com

> > Das ausführliche Benutzerhandbuch kann geladen werden von: https://www.grandstream.com/our-products

## IT PANORAMICA

GWN7831 è costituito da uno switch di rete gestito con aggregazione Layer 3 che consente alle medie e grandi imprese di creare reti aziendali completamente gestibili scalabili, sicure, ad alte prestazioni e intelligenti. Fornisce 4 porte combinate, 24 porte SFP e 4 porte SFP+ con una capacità di commutazione massima di 128 Gbps. Supporta VLAN avanzate per una segmentazione del traffico flessibile e sofisticata, QoS avanzato per la prioritizzazione del traffico di rete, snooping IGMP/MLD per l'ottimizzazione delle prestazioni di rete e funzionalità di sicurezza complete contro potenziali attacchi. GWN7831 può essere gestito in diversi modi, inclusa l'interfaccia utente Web locale dello switch serie GWN7831 e la CLI, l'interfaccia a riga di comando. È supportato anche da GWN.Cloud e GWN Manager, la piattaforma di gestione di rete cloud e in locale di Grandstream. Con qualità di servizio end-to-end completa e impostazioni di sicurezza flessibili, GWN7831 è il migliore switch di rete gestito con aggregazione di livello aziendale per le medie e grandi imprese.

## PRECAUZIONI

- Non tentare di aprire, smontare o modificare il dispositivo.
- Non esporre il dispositivo a temperature esterne alla gamma da 0 °C a 45 °C per il funzionamento e alla gamma da -10 °C a 60°C per la conservazione.
- Non esporre GWN7831 ad ambienti fuori dal seguente intervallo di umidità: 10-90% UR (senza condensa) e 5-95% UR (senza condensa) per la conservazione.
- Non spegnere/accendere il GWN7831 durante l'avvio del sistema o l'aggiornamento del firmware. Ciò potrebbe comportare il danneggiamento del firmware e il malfunzionamento dell'unità.

## PACKAGE CONTENTS

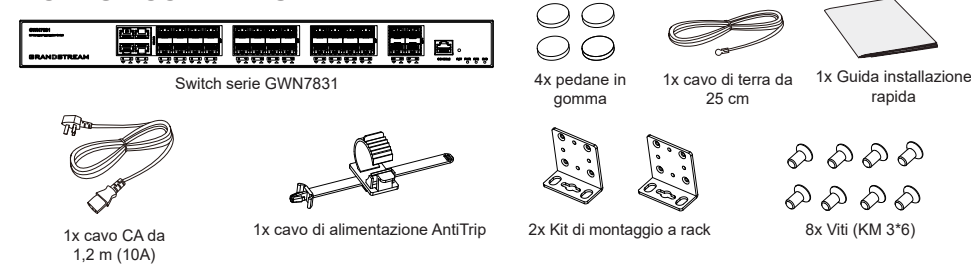

## Indicatore PORTE e LED

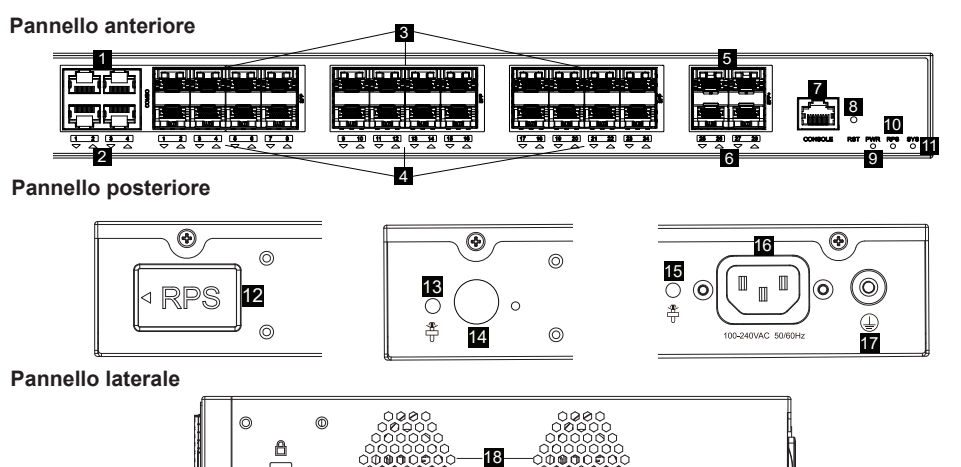

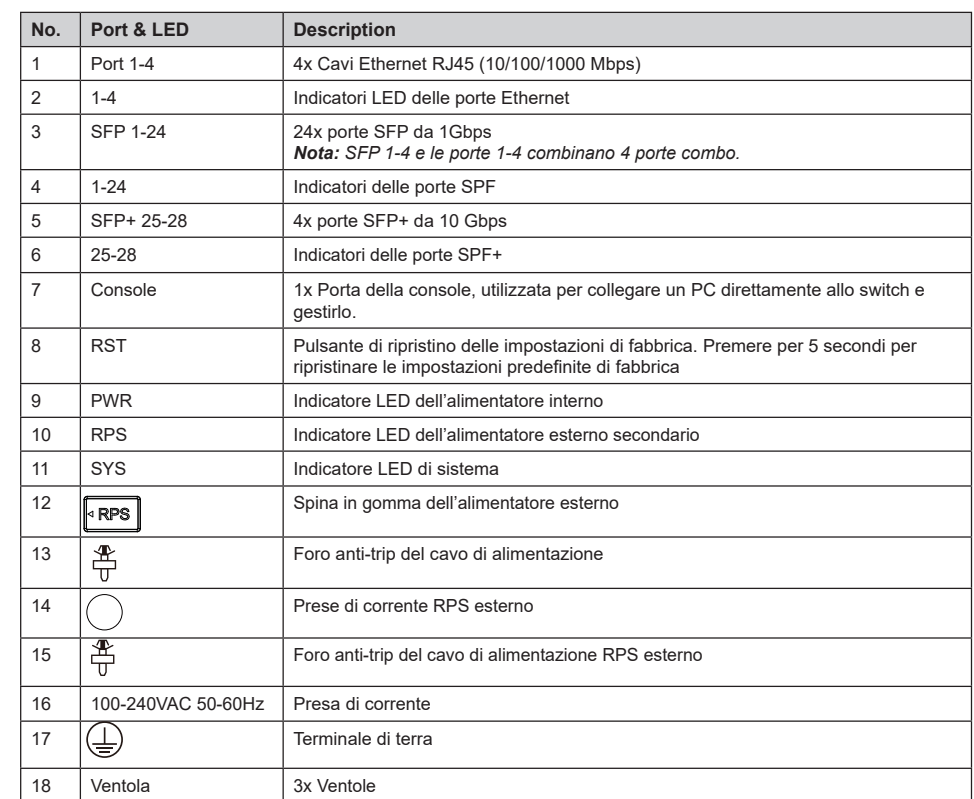

*Nota: l'alimentazione ridondante (RPS) esterna è venduta separatamente.*

## **LED Indicator**

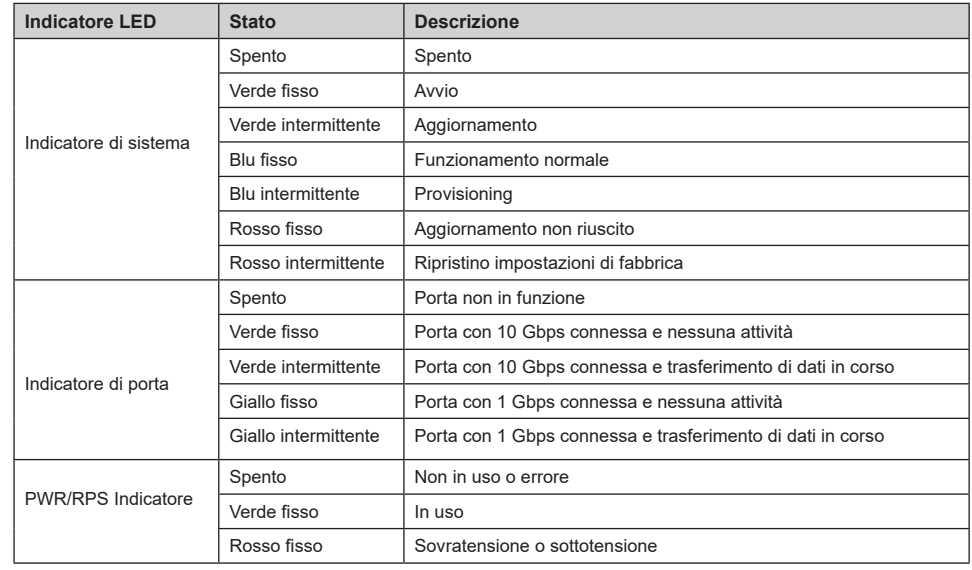

 $\odot$ 

## ALIMENTAZIONE E COLLEGAMENTO

## **Messa a terra dello switch**

- 1. Rimuovere la vite di terra dal retro dello switch e collegare un'estremità del cavo di terra al terminale di cablaggio dello switch.
- 2. Rimettere la vite di terra nel foro e serrarla con un cacciavite.
- 3. Collegare l'altra estremità del cavo di terra a un altro dispositivo con messa a terra o direttamente al terminale della barra di terra nella sala apparecchiature.

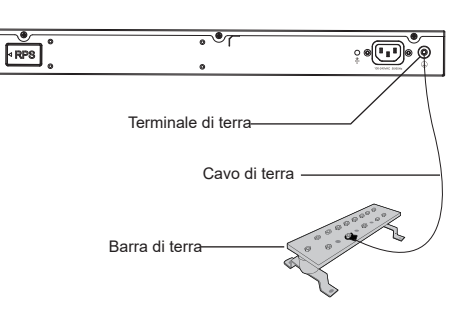

۱.

 $\mathcal{L}_{\mathbf{a}}$ 

## **Accensione dello switch**

Collegare prima il cavo di alimentazione e lo switch, quindi collegare il cavo di alimentazione al sistema di alimentazione della sala apparecchiature.

#### **Collegamento del cavo di alimentazione Anti-Trip**

Per proteggere l'alimentatore da scollegamenti accidentali, Per l'installazione, si consiglia l'uso di un cavo di alimentazione anti-trip.

- 1. Forzare l'estremità della fascetta di fissaggio in modo serrato nel foro accanto alla presa di alimentazione fino all'inserimento sulla scocca, senza che cada.
- 2. Dopo aver inserito il cavo di alimentazione nella presa di corrente, far scorrere la protezione sulla parte di fascetta rimanente fino a farla scivolare sull'estremità del cavo di alimentazione.
- 3. Avvolgere la fascetta del cavo di protezione intorno al cavo di alimentazione e bloccarla saldamente. Fissare le fascette fino a quando il cavo di alimentazione è ben saldo.

## COLLEGAMENTO DELLA PORTA

#### **Collegarsi alla porta RJ45**

- 1. Collegare un'estremità del cavo di rete allo switch e l'altra al dispositivo peer.
- 2. Dopo l'accensione, verificare lo stato dell'indicatore della porta. Se è acceso, significa che il link è collegato normalmente; se è spento, significa che è scollegato, verificare che il cavo e il dispositivo peer siano abiliati.

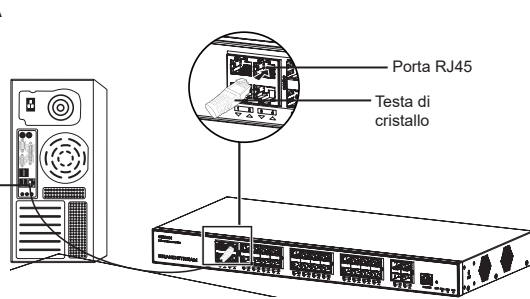

## **Collegarsi alla porta SFP/SFP+**

Il processo di installazione del modulo in fibra è il seguente:

- 1. Afferrare il modulo in fibra dal lato e inserirlo senza problemi lungo lo slot della porta SFP/SFP+ dello switch finché il modulo non è a stretto contatto con lo switch.
- 2. Durante il collegamento, fare attenzione a confermare le porte Rx e Tx del modulo in fibra SFP/SFP+. Inserire un'estremità della fibra nelle porte Rx e Tx e collegare l'altra estremità a un altro dispositivo.
- 3. Dopo l'accensione, verificare lo stato dell'indicatore della porta. Se è acceso, significa che il link è collegato normalmente; se è spento, significa che è scollegato, verificare che il cavo e il dispositivo peer siano abilitati.

#### *Notas:*

- *• Selezionare il cavo in fibra ottica in base al tipo di modulo. Il modulo multimodale corrisponde alla fibra ottica multimodale e il modulo monomodale corrisponde alla fibra ottica monomodale.*
- *• Per il collegamento, selezionare un cavo in fibra ottica della stessa lunghezza d'onda.*
- *• Selezionare un modulo ottico appropriato in base all'effettiva situazione di rete per soddisfare i diversi requisiti di distanza di trasmissione.*
- *• Il laser dei prodotti con luce laser di prima classe è dannoso per gli occhi. Non guardare direttamente il connettore della fibra ottica.*

#### **Collegarsi alla porta della console**

- 1. Collegare il cavo console al connettore DB9 maschio o alla porta USB del PC.
- 2. Collegare l'altro capo RJ45 del cavo alla porta console dello switch.

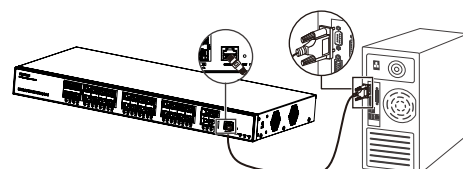

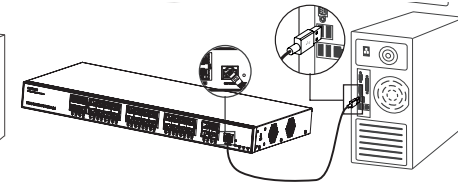

**Collegarsi alla porta della console (DB9) Collegarsi alla porta della console (USB)**

## *Notas:*

- *• Per connettersi, è necessario rispettare l'ordine dei passi di cui sopra (1 -> 2).*
- *• Per disconnettersi, l'ordine dei passi è invertito (2 -> 1).*

## INSTALLAZIONE

#### **Installare sul piano di un tavolo**

- 1. Posizionare la parte inferiore dello switch su un tavolo sufficientemente grande e stabile.
- 2. Staccare la carta protettiva in gomma dei quattro cuscinetti per i piedi uno per uno e inserirli nelle scanalature circolari corrispondenti ai quattro angoli della parte inferiore della custodia.
- 3. Capovolgere lo switch e posizionarlo sul tavolo evitando movimenti bruschi.

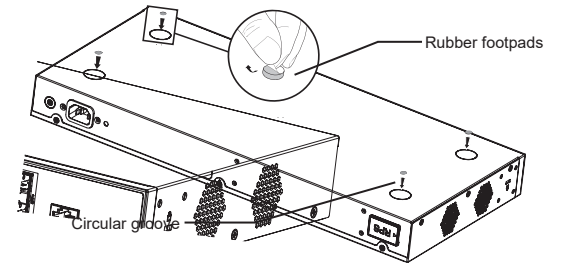

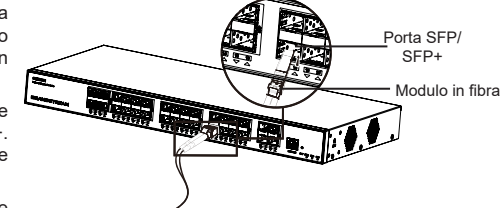

Porta RJ45

#### **Installazione su un rack standard da 19"**

- 1. Verificare la messa a terra e la stabilità del rack.
- 2. IInstallare i due supporti a L per il montaggio a rack negli accessori su entrambi i lati dello switch e fissarli con le viti in dotazione (KM 3x6).
- 
- 3. Collocare lo switch in una posizione corretta nel rack e sostenerlo con la staffa.
- 4. Fissare il montaggio a rack a L alle scanalature di guida su entrambe le estremità del rack con le viti (non incluse) per assicurarsi che lo switch sia installato in modo stabile e orizzontale sul rack.

#### *Nota*

*Per evitare temperature elevate e mantenere fresco il dispositivo, deve essere lasciato sufficiente spazio libero attorno allo switch per consentire la dissipazione del calore. Gli ingressi aria dello switch non devono trovarsi di fronte o* 

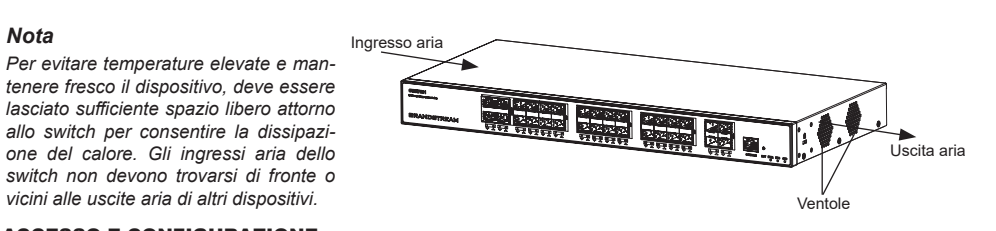

#### ACCESSO E CONFIGURAZIONE

**Nota:** *Se non è disponibile alcun server DHCP, l'indirizzo IP predefinito di GWN7831 è 192.168.0.254.*

#### **Metodo 1: Accesso tramite l'interfaccia web**

- 1. Un PC utilizza un cavo di rete per collegare correttamente qualsiasi porta RJ45 dello switch.
- 2. Impostare l'indirizzo IP Ethernet (o della connessione locale) del PC su 192.168.0.x ("x" è un valore qualsiasi compreso tra 1 e 253) e la subnet mask su 255.255.255.0, in modo che si trovi nello stesso segmento di rete con l'indirizzo IP dello switch. Se si utilizza DHCP, questo passo deve essere saltato.
- 3. Digitare l'indirizzo IP di gestione predefinito http://<GWN7831\_IP> nel browser e inserire il nome utente e la password per accedere (il nome utente amministratore predefinito è "admin" e la password casuale predefinita si trova sull'adesivo sul retro dello switch GWN7831)

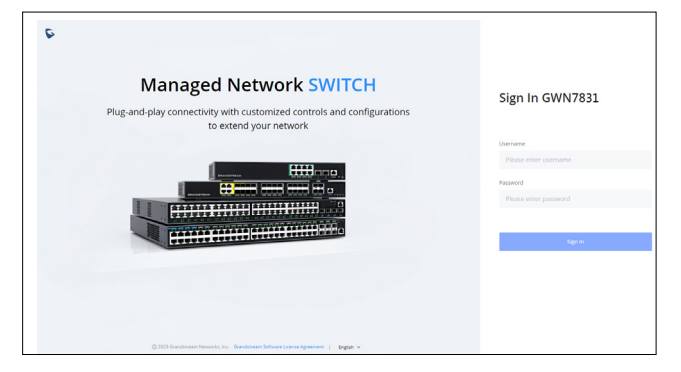

#### **Metodo 2: Accesso tramite la porta console**

- 1. Utilizzare il cavo della console per collegare la porta della console dello switch e la porta seriale del PC.
- 2. Aprire il programma di emulazione di terminale del PC (ad esempio SecureCRT), inserire il nome utente e la password predefiniti per accedere (il nome utente amministratore predefinito è "admin" e la password casuale predefinita può essere trovata sull'adesivo sul retro dello switch GWN7831).

#### **Metodo 3: Accesso da remoto tramite SSH/Telnet**

- 1. Attivare il Telnet dello switch.
- 2. Digitare **"cmd"** in PC/Start.
- 3. Immettere "**telnet <GWN7831\_IP>"** nella finestra cmd.
- 4. Per accedere inserire il nome utente e la password predefiniti (il nome utente amministratore predefinito è "admin" e la password casuale predefinita si trova sull'adesivo sul retro dello switch GWN7831.

#### **Metodo 4: Configurazione tramite GWN.Cloud/GWN Manager**

Digitare **https://www.gwn.cloud** nel browser e inserire l'account e la password per accedere alla piattaforma cloud. Se non si dispone di un account, registrarsi prima o chiedere all'amministratore di assegnarne uno.

> I termini della licenza GNU GPL sono incorporati nel firmware del dispositivo e sono accessibili tramite l'interfaccia utente Web del dispositivo a: http(s)://IP/ gpl\_license. Per ottenere un CD con informazioni sul codice sorgente GPL, si prega di inviare una richiesta scritta a info@grandstream.com

> > Scaricare il manuale utente dettagliato da: https://www.grandstream.com/our-products

## **PT RESUMO**

O GWN7831 é um switch gerenciado de agregação de camada 3 que permite que empresas de médio a grande porte criem redes de negócios inteligentes, escaláveis, seguras e de alto desempenho que são totalmente gerenciáveis. Ele fornece 4 portas combinadas, 24 portas SFP e 4 portas SFP+ com capacidade máxima de comutação de 128 Gbps. Ele oferece suporte a VLAN avançada para segmentação de tráfego flexível e sofisticada, QoS avançado para priorização de tráfego de rede, IGMP/ MLD Snooping para otimização de desempenho de rede, recursos de segurança abrangentes contra possíveis ataques. O GWN7831 pode ser gerenciado de várias maneiras, incluindo a interface web local do switch GWN7831 e CLI, a interface de linha de comando. E também com suporte do GWN Manager e do GWN.Cloud, as plataformas de gerenciamento de rede local e em nuvem da Grandstream. Com qualidade de serviço completa de ponta a ponta e configurações de segurança flexíveis, o GWN7831 é o switch de rede gerenciado de agregação de nível empresarial de melhor valor para empresas de médio a grande porte.

## **PRECAUCÕES**

- Não tente abrir, desmontar, ou modificar o dispositivo.
- Não expor o dispositivo a temperaturas fora do intervalo dos 0 °C até os 45 °C em operação e o intervalo dos -10 °C até os 60 °C em armazenamento.
- Não exponha este dispositivo em ambientes com umidade fora dointervalo: 10-90% HR (sem condensação) e 10-90% HR (sem condensação) em armazenamento.
- Não desligue e ligue a energia do GWN7832 durante o reinicio do sistema ou durante a atualização de firmware. Você pode corromper o firmware e causar a avaria do dispositivo.

## CONTEÚDO DO PACOTE

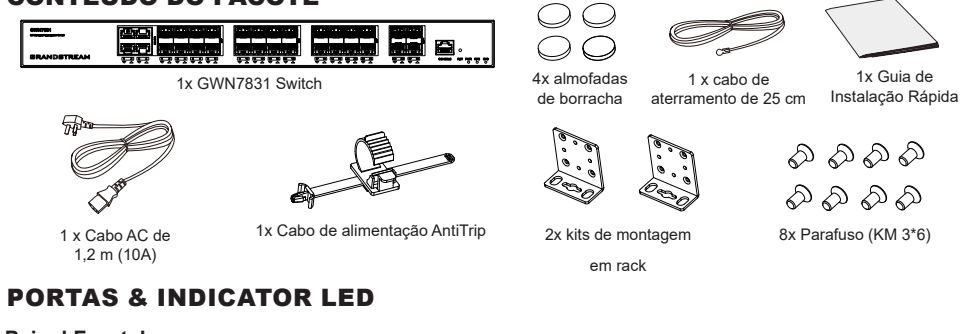

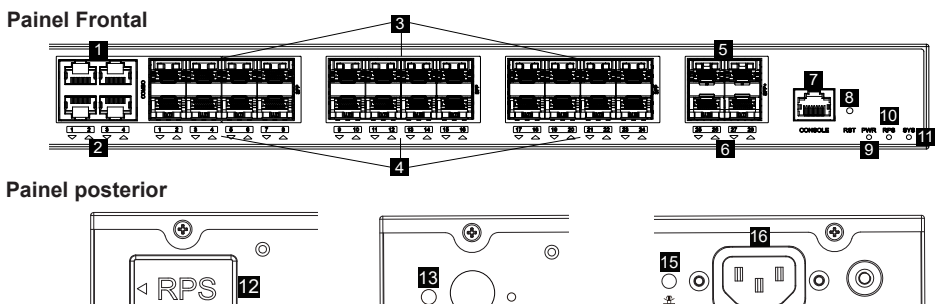

**Painel lateral**

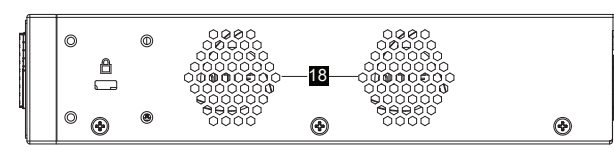

14

17

 $\circledB$ 

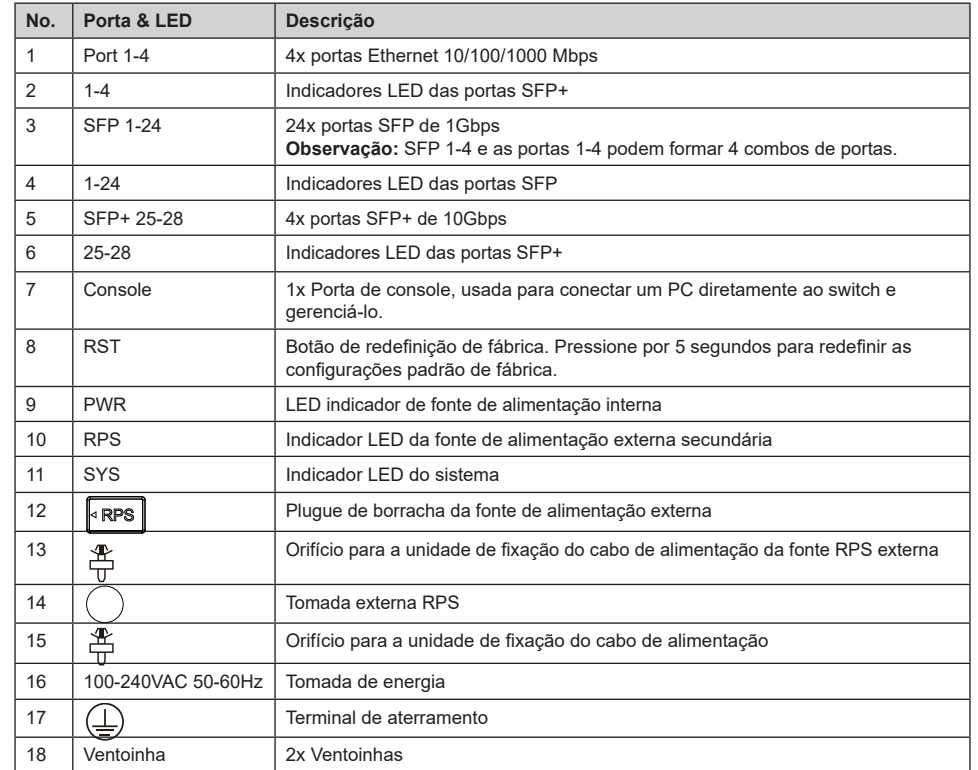

## **Indicador LED** *Nota: A RPS externa (Fonte de alimentação redundante) é vendida separadamente.*

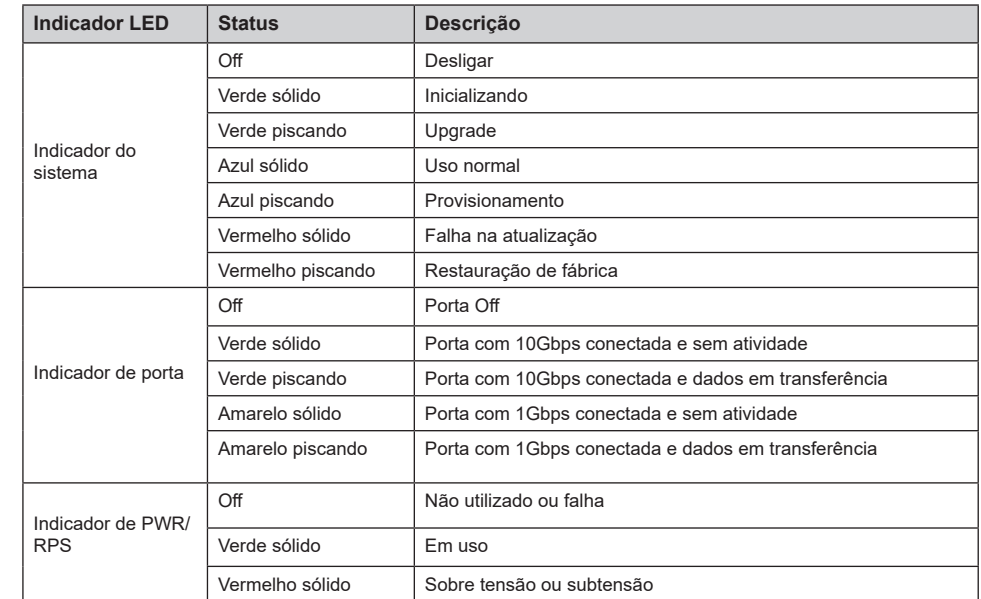

## ALIMENTAÇÃO E CONEXÃO

## **Aterramento do Switch**

- 1. Remova o parafuso de aterramento da parte traseira do switch e conecte uma extremidade do cabo de aterramento ao terminal de fiação do switch.
- 2. Coloque o parafuso de aterramento de volta no orifício do parafuso e aperte-o com uma chave de fenda.
- 3. Conecte a outra extremidade do cabo de aterramento a outro dispositivo que tenha sido aterrado ou diretamente ao terminal da barra de aterramento na sala de equipamentos.

#### **Ligando o Switch**

Conecte primeiro o cabo de alimentação e o switch, depois conecte o cabo de alimentação ao sistema de alimentação da sala de equipamentos.

#### **Conectando o cabo de alimentação Anti-Trip**

Para proteger a fonte de alimentação contra desconexão acidental, Recomenda-se usar uma unidade de fixação para a instalação do cabo de alimentação.

- 1. Force a cabeça da cinta de fixação firmemente no orifício ao lado da tomada até que esteja presa na carcaça sem cair.
- 2. Depois de conectar o cabo de alimentação na tomada, deslize o protetor sobre a tira restante até que ele deslize sobre a extremidade do cabo de alimentação.
- 3. Enrole a tira do cabo de proteção ao redor do cabo de alimentação e prenda-o firmemente. Aperte as tiras até que o cabo de alimentação esteja bem preso.

## CONEXÃO DA PORTA

### **Conecte à porta RJ45**

- 1. Conecte uma extremidade do cabo de rede ao switch e a outra extremidade ao dispositivo a ser conectado.
- 2. Depois de ligado, verifique o status do indicador de porta. Se estiver ligado, significa que o link está conectado normalmente; se estiver desligado, significa que o link está desconectado, verifique se o cabo e o dispositivo conectado estão habilitados.

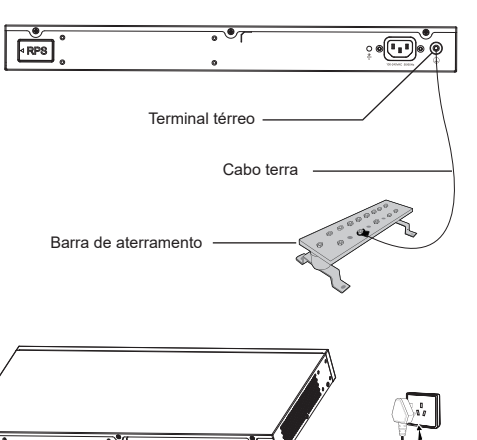

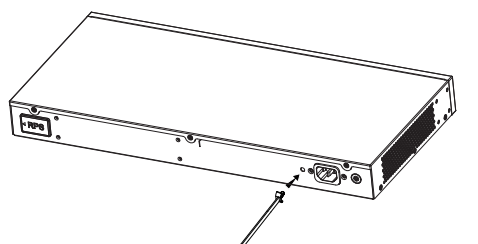

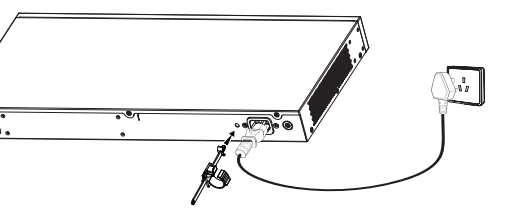

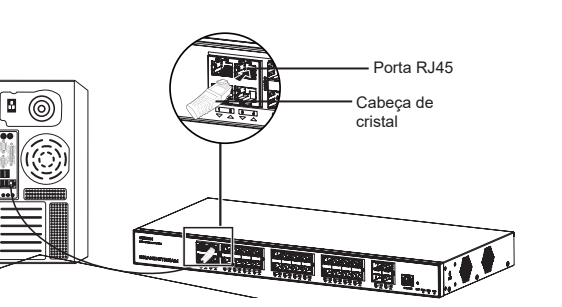

## **Conexão à porta SFP+**

O processo de instalação do módulo de fibra é o seguinte:

- 1. Segure o módulo de fibra pela lateral e insira-o suavemente ao longo do slot da porta SFP+ do switch até que o módulo esteja em contato próximo com o switch.
- 2. Ao conectar, preste atenção para confirmar as portas Rx e Tx do módulo de fibra SFP+. Insira uma extremidade da fibra nas portas Rx e Tx de forma correspondente e conecte a outra extremidade a outro dispositivo.
- 3. Depois de ligado, verifique o status do indicador de porta. Se estiver ligado, significa que o link está conectado normalmente; se estiver desligado, significa que o link está desconectado, verifique se o cabo e o dispositivo conectado estão habilitados.

*Notas:*

- *• Selecione o cabo de fibra óptica de acordo com o tipo de módulo. O módulo multimodo corresponde à fibra óptica multimodo e o módulo monomodo corresponde à fibra óptica monomodo.*
- *• Selecione o mesmo cabo de fibra óptica de comprimento de onda para conexão.*
- *• Selecione um módulo óptico apropriado de acordo com a situação real da rede para atender a diferentes requisitos de distância de transmissão.*
- *• O laser dos produtos a laser de primeira classe é prejudicial aos olhos. Não olhe diretamente para o conector de fibra óptica.*

## **Conecte-se à porta do console**

- 1. Conecte o cabo do console ao conector DB9 macho ou porta USB ao PC.
- 2. Conecte a outra extremidade do cabo do console (conector RJ45) à porta do console do switch.

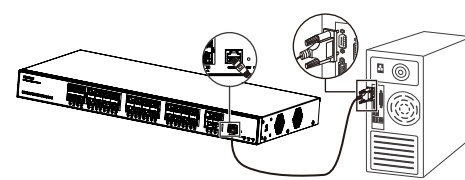

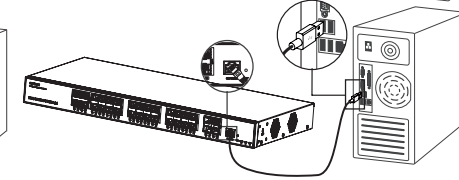

**Conecte-se à porta do console (DB9) Conecte-se à porta do console (USB)**

#### *Notas:*

- *• Para realizar a conexão, siga os passos na sequência indicada (1 -> 2). Respeite a sequência indicada.*
- *• Para realizar a desconexão, a ordem dos passos é inversa (2 -> 1).*

## INSTALAÇÃO

#### **Instalação no Escritório**

- 1. Coloque a parte inferior do interruptor em uma mesa suficientemente grande e estável.
- 2. Retire o papel protetor de borracha dos quatro pés, um por um, e cole-os nas ranhuras circulares correspondentes nos quatro cantos da parte inferior do dispositivo.
- 3. Vire o switch e coloque-o suavemente sobre a mesa.

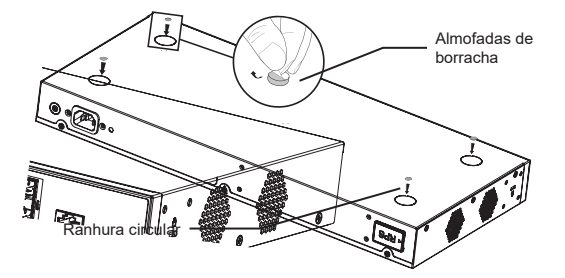

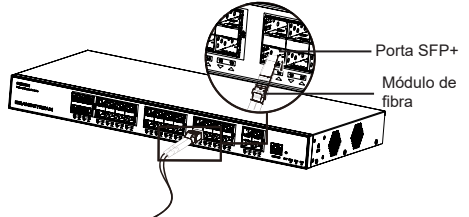

RJ45 port

#### **Instalação em um rack padrão de 19"**

- 1. Verifique o aterramento e a estabilidade do rack.
- 2. Instale os dois suportes de rack em forma de L nos acessórios em ambos os lados do switch e fixe-os com os parafusos fornecidos (KM 3\*6).
- 3. Coloque o switch em uma posição adequada no rack e apoie-o pelo suporte.
- 4. Fixe a montagem do rack em forma de L nas ranhuras guia em ambas as extremidades do rack com parafusos (preparados por você) para garantir que o switch esteja instalado de forma estável e horizontal no rack.

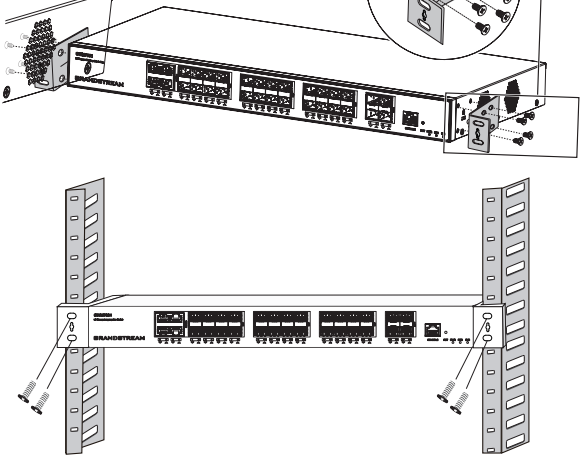

#### *Nota*

*Para evitar altas temperaturas e manter o dispositivo resfriado, deve-se deixar espaço suficiente ao redor do switch para a dissipação do calor. A entrada de ar do switch não pode estar voltada ou próxima à saída de ar de outros dis-*

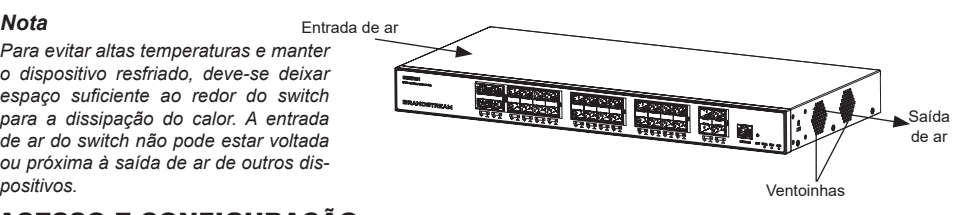

## ACESSO E CONFIGURAÇÃO

**Observação:** *Se não ha disponível um servidor DHCP, o endereço IP padrão do GWN7831 é 192.168.0.254.*

### **Método 1: faça login usando a interface do usuário da Web**

- 1. Um PC usa um cabo de rede para conectar corretamente qualquer porta RJ45 do switch.
- 2. Defina o endereço IP Ethernet (ou conexão local) do PC para 192.168.0.x ("x" é qualquer valor entre 1-253) e a máscara de subrede para 255.255.255.0, para que esteja no mesmo segmento de rede com o endereço IP do switch. Se o DHCP for usado. esta configuração pode ser desconsiderada.
- 3. Digite o endereço IP de gerenciamento padrão do switch http://<gwn7831\_IP> no navegador e digite o nome de usuário e a senha para fazer login (o nome de usuário padrão do administrador é "admin" e a senha aleatória padrão pode ser encontrada no adesivo no switch GWN7831).

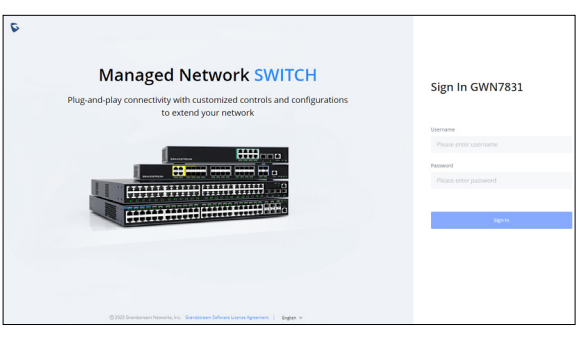

#### **Método 2: Faça login usando porta do console**

- 1. Use o cabo do console para conectar a porta do console do switch e a porta serial do PC.
- 2. Abra o programa de emulação de terminal do PC (por exemplo, SecureCRT), digite o nome de usuário e senha padrão para fazer o login. (O nome de usuário padrão do administrador é "admin" e a senha aleatória padrão pode ser encontrada no adesivo no switch GWN7831).

#### **Método 3: Faça login remotamente usando SSH/Telnet**

- 1. Ligue o Telnet do switch.
- 2. Digite "**cmd**" no PC/Iniciar
- 3. Digite "**telnet <gwn7831\_IP>**" na janela cmd.
- 4. Digite o nome de usuário e a senha padrão para fazer login (o nome de usuário padrão do administrador é "admin" e a senha aleatória padrão pode ser encontrada no adesivo no switch GWN7831).

#### **Método 4: Configurar usando GWN.Cloud / GWN Manager**

Digite **https://www.gwn.cloud (https://<gwn\_manager\_IP>** no navegador e insira a conta e a senha para fazer login na plataforma de nuvem. Se você não tiver uma conta, registre-se primeiro ou peça ao administrador para atribuir uma para você.

> Os termos de licença GNU GPL estão dentro do firmware do dispositivo e você pode visualizar o documento através da interface web do dispositivo, em my\_ device\_ip/ gpl\_license. Também, pode visualizar o documento através do site: http://www.grandstream.com/legal/open-source-software Para obter um CD com a informação do código fonte GPL, por favor solicite-o através de info@grandstream.com

> > Para o manual do usuário detalhado, faça o download desde: https://www.grandstream.com/our-products

## <sup>Ru</sup> обзор продукта

GWN7831 - это управляемый сетевой коммутатор третьего уровня для агрегации, который позволяет средним и крупным предприятиям создавать полностью управляемые, масштабируемые, безопасные, высокопроизводительные и интеллектуальные бизнес-сети. Коммутатор оснащен 4 комбинированными портами, 24 портами SFP и 4 портами SFP+ с максимальной коммутационной способностью 128 Гбит/с. Поддерживает широкие функции VLAN для гибкой и сложной сегментации трафика, QoS для приоритизации сетевого трафика, IGMP/MLD Snooping для оптимизации производительности сети, комплексные возможности защиты от потенциальных атак. Управление GWN7831 может осуществляться различными способами, включая локальный пользовательский веб-интерфейс коммутатора GWN7831 и CLI, интерфейс командной строки. Также поддерживаются GWN.Cloud и GWN Manager, облачная и серверная платформа управления сетью Grandstream. Благодаря сквозному качеству обслуживания и гибким настройкам безопасности, GWN7831 является оптимальным по цене сетевым коммутатором корпоративного класса уровня агрегации для средних и крупных предприятий.

## МЕРЫ ПРЕДОСТОРОЖНОСТИ

- Не пытайтесь открыть, разобрать или изменить устройство.
- Не подвергайте воздействию температуры вне диапазона от 0 °С до 45 °С при эксплуатации и от -10°С до 60°C при хранении.
- Не используйте данное устройство в среде, где значение влажности выходит за диапазон: Относит. влажность 10%-90% (без конденсации) и 10%-90% Относит. влажность (без конденсации) при хранении.
- Не включать-выключать устройство GWN7831 в процессе начального запуска системы или в процессе обновления прошивки. Вы можете тем самым повредить заводскую прошивку устройства и вывести его из строя.

## СОДЕРЖИМОЕ УПАКОВКИ

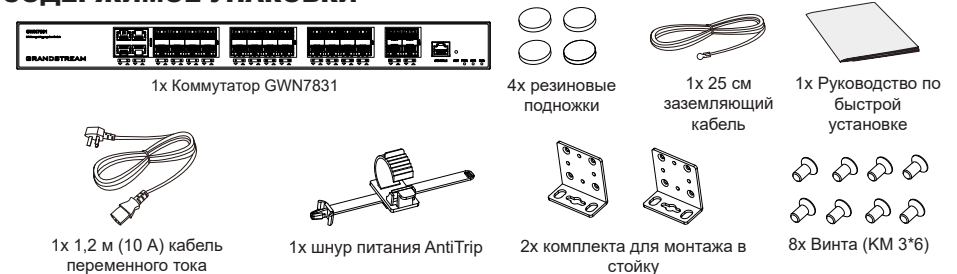

## ПОРТЫ И СВЕТОДИОДНЫЙ ИНДИКАТОР

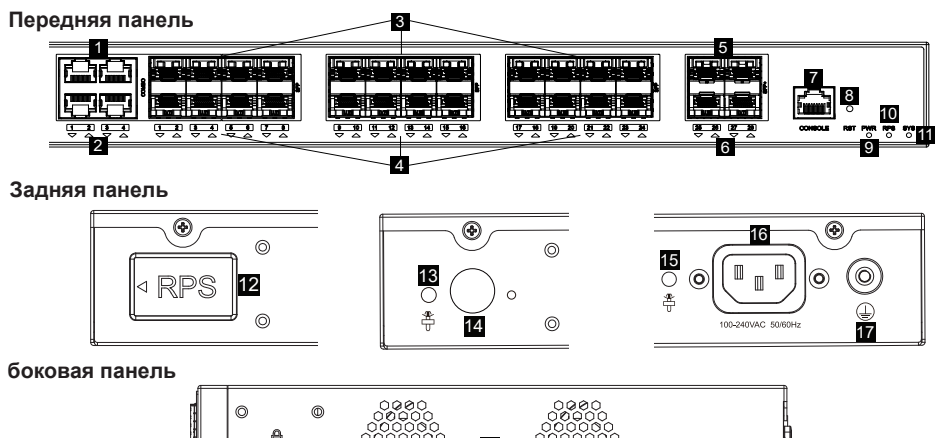

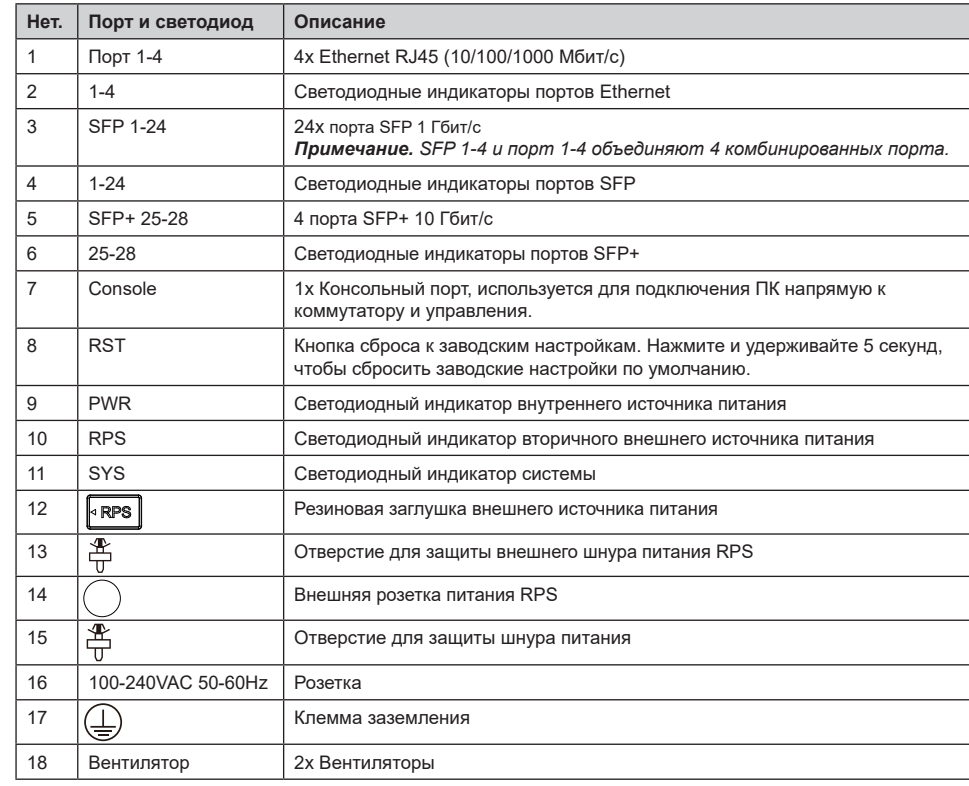

*Примечание: Внешний источник питания RPS (Reduntant Power Supply) продается отдельно.*

#### **Светодиодный индикатор**

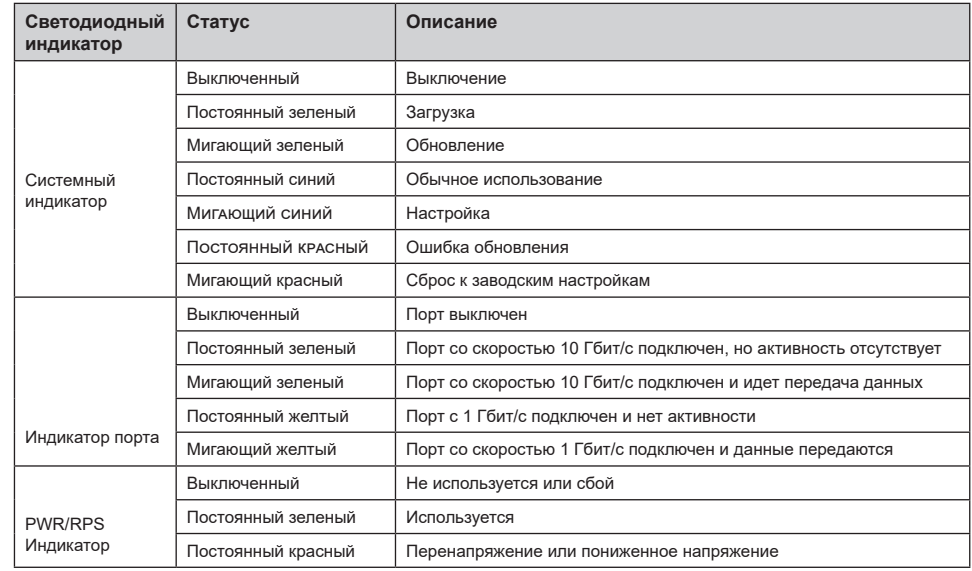

18

 $\circledR$ 

## Certification Regulatory Information

## **U.S. FCC Part 15 Regulatory Information**

This device complies with part 15 of the FCC Rules. Operation is subject to the following two conditions:(1) this device may not cause harmful interference, and(2) this device must accept any interference received, including interference that may cause undesired operation.

Any Changes or modifications not expressly approved by the party responsible for compliance could void the user's authority to operate the equipment.

**NOTE:** This equipment has been tested and found to comply with the limits for a Class A digital device, pursuant to part 15 of the FCC Rules. These limits are designed to provide reasonable protection against harmful interference when the equipment is operated in a commercial environment. This equipment generates, uses, and can radiate radio frequency energy and, if not installed and used in accordance with the instruction manual, may cause harmful interference to radio communications. Operation of this equipment in a residential area is likely to cause harmful interference in which case the user will be required to correct the interference at his own expense.

## **Canada Regulatory Information**

## **CAN ICES-003 (A)/NMB-003(A)**

This product meets the applicable Innovation, Science and Economic Development Canada technical specifications.

Le présent produit est conforme aux spécifications techniques applicables d'Innovation, Sciences et Développement économique Canada.

## **EU Regulatory Information**

Hereby, [Grandstream Networks, Inc.] declares that the equipment type [GWN7831] is in compliance with Directive 2014/30/EU&2014/35/EU.

The full text of the EU declaration of conformity is available at the following internet address: www.grandstream.com

## **UK Regulatory Information**

Hereby, [Grandstream Networks, Inc.] declares that the equipment type [GWN7831] is in compliance with UK SI 2016 No. 1091&2016 No. 1101.

The full text of the UK declaration of conformity is available at the following internet address: www.grandstream.com